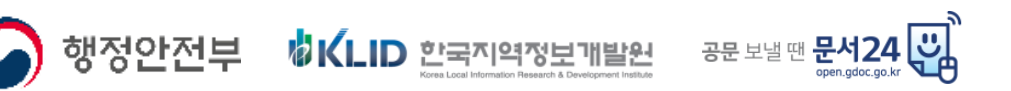

# '문서 24' 서비스 이용자 가이드(민간)

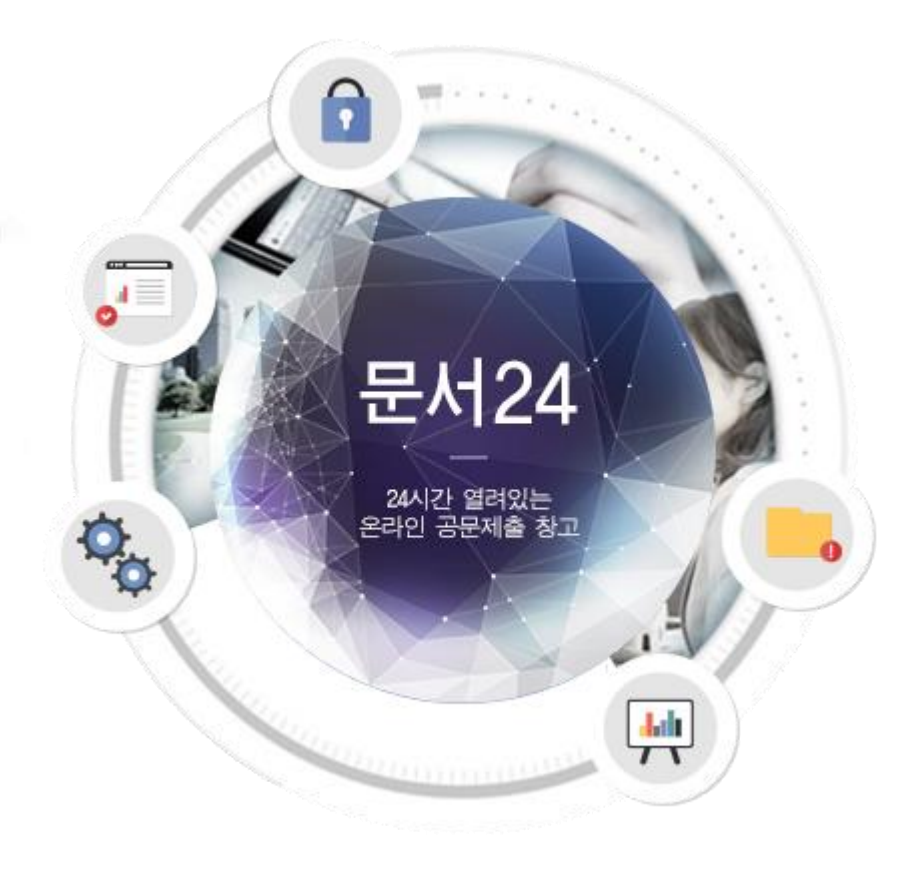

2020.11.

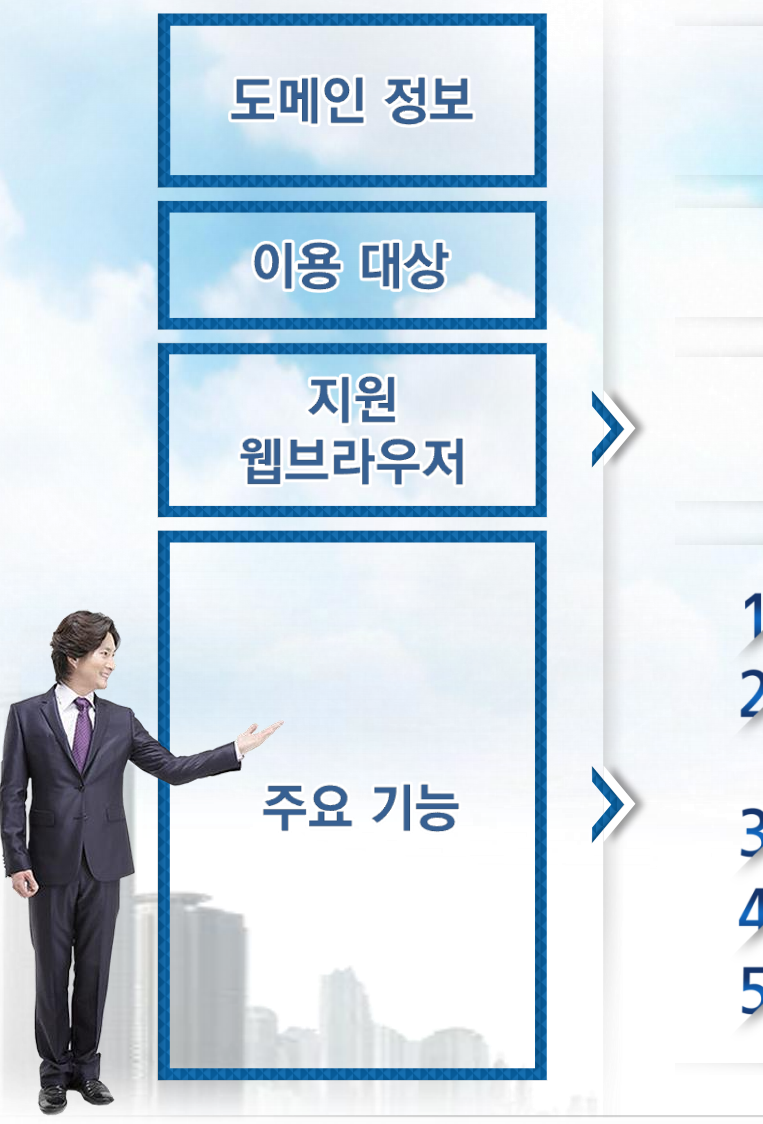

https://open.gdoc.go.kr (모바일 웹 : https://m.open.gdoc.go.kr)

민간 법인/단체(업무용 문서), 개인(민원성 문서)

Chrome, Firefox, Internet Explorer 11 이상 (Firefox는 웹 서식 기능 미지원)

◇ 법인/단체 및 개인의 공문서 작성

- ◇ 전자문서유통체계에 연결된 행정/공공기관과 문서 수/발신 기능 제공
- 3 대용량 파일(500MB까지) 첨부 기능
- 4 발송/수신/접수한 문서의 조회 기능

5 법인/단체 기관코드의 동기화 기능

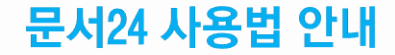

# - 문서24 사용 절차 -

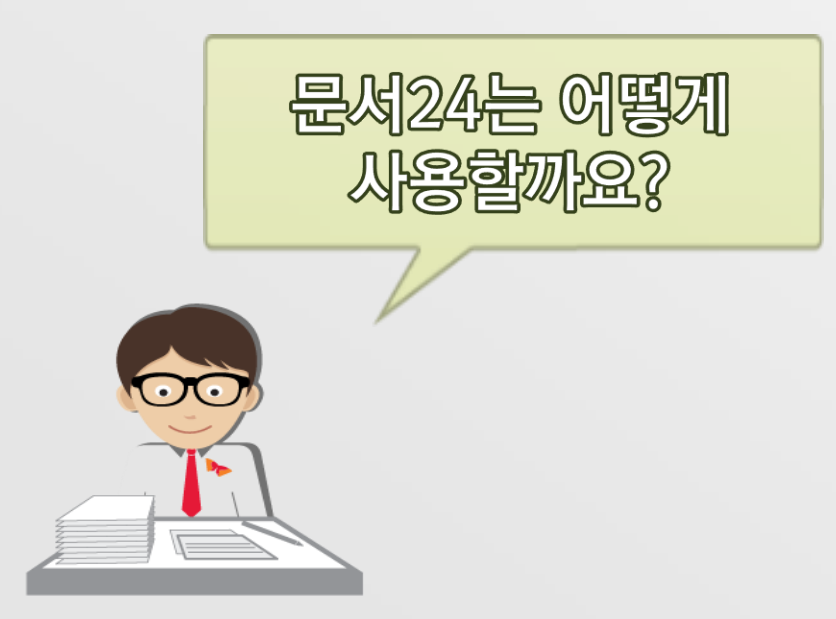

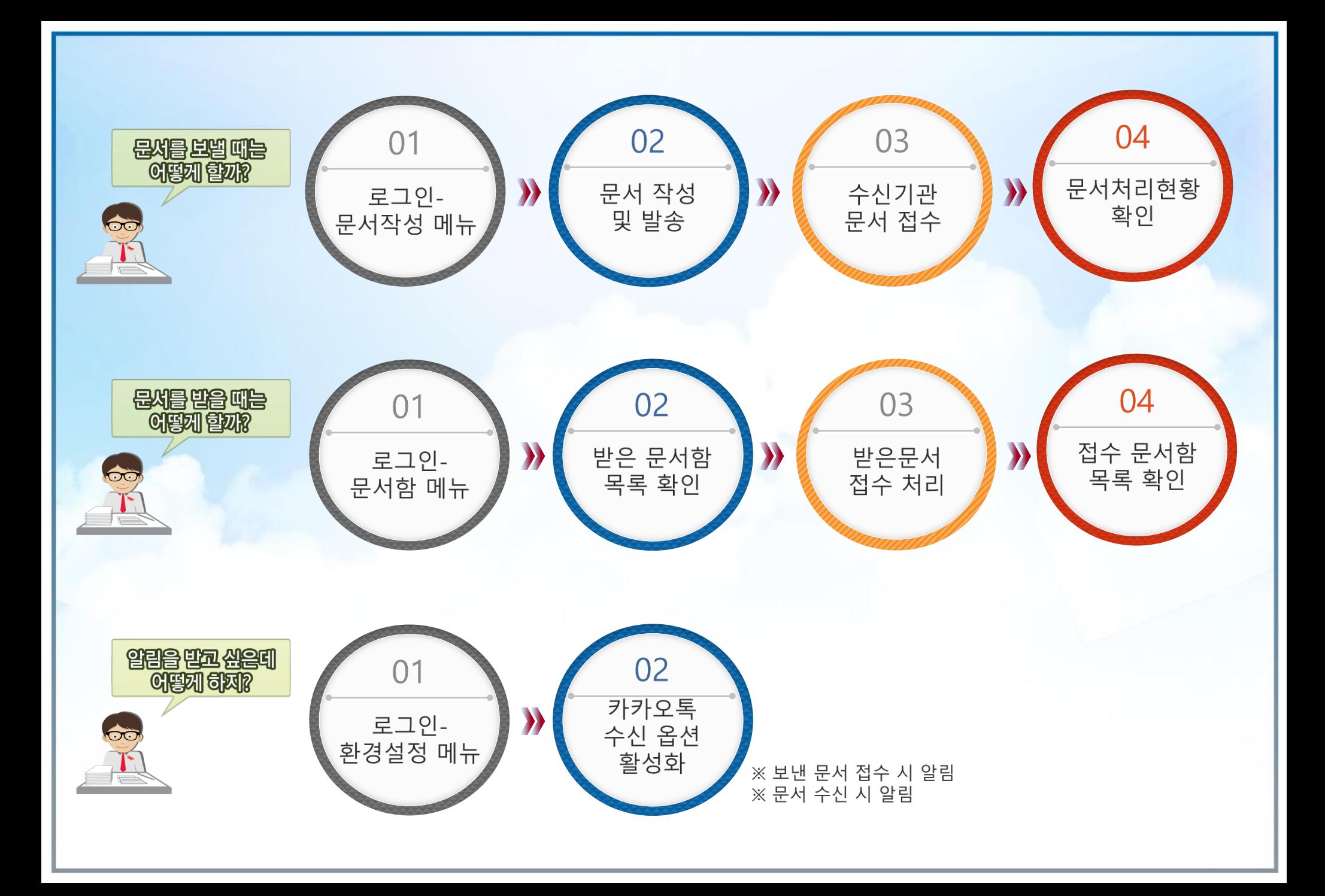

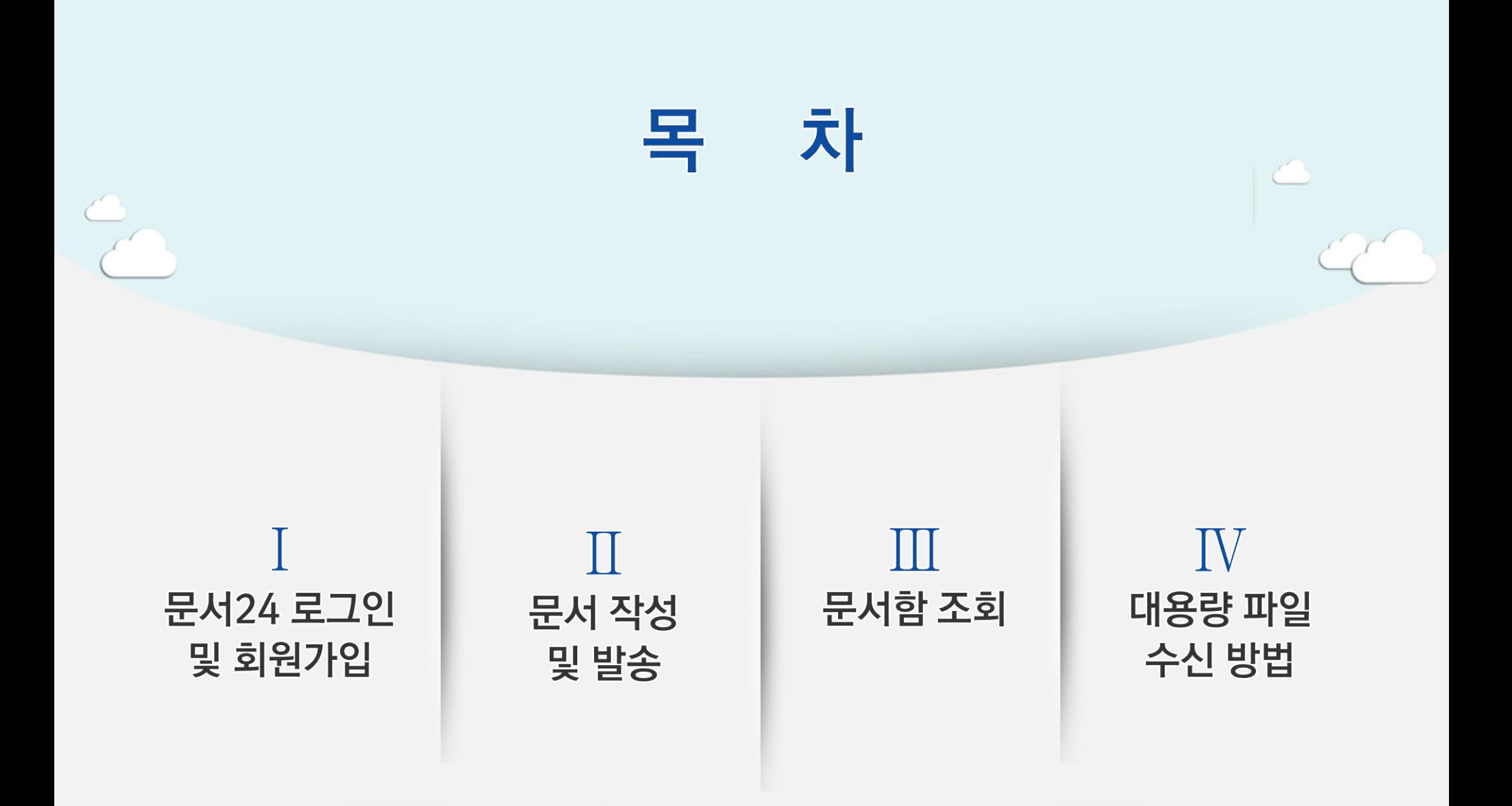

# I. 문서24 로그인 및 회원가입

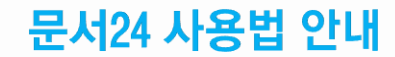

### 문서24 초기화면

행정안전부

### 문서24 사용법 안내

### 공지사항 팝업, 이벤트 홍보, 시스템 상태, 알림, 사용자 설정, 로그인/아웃, 메뉴 선택 등을 제공합니다.

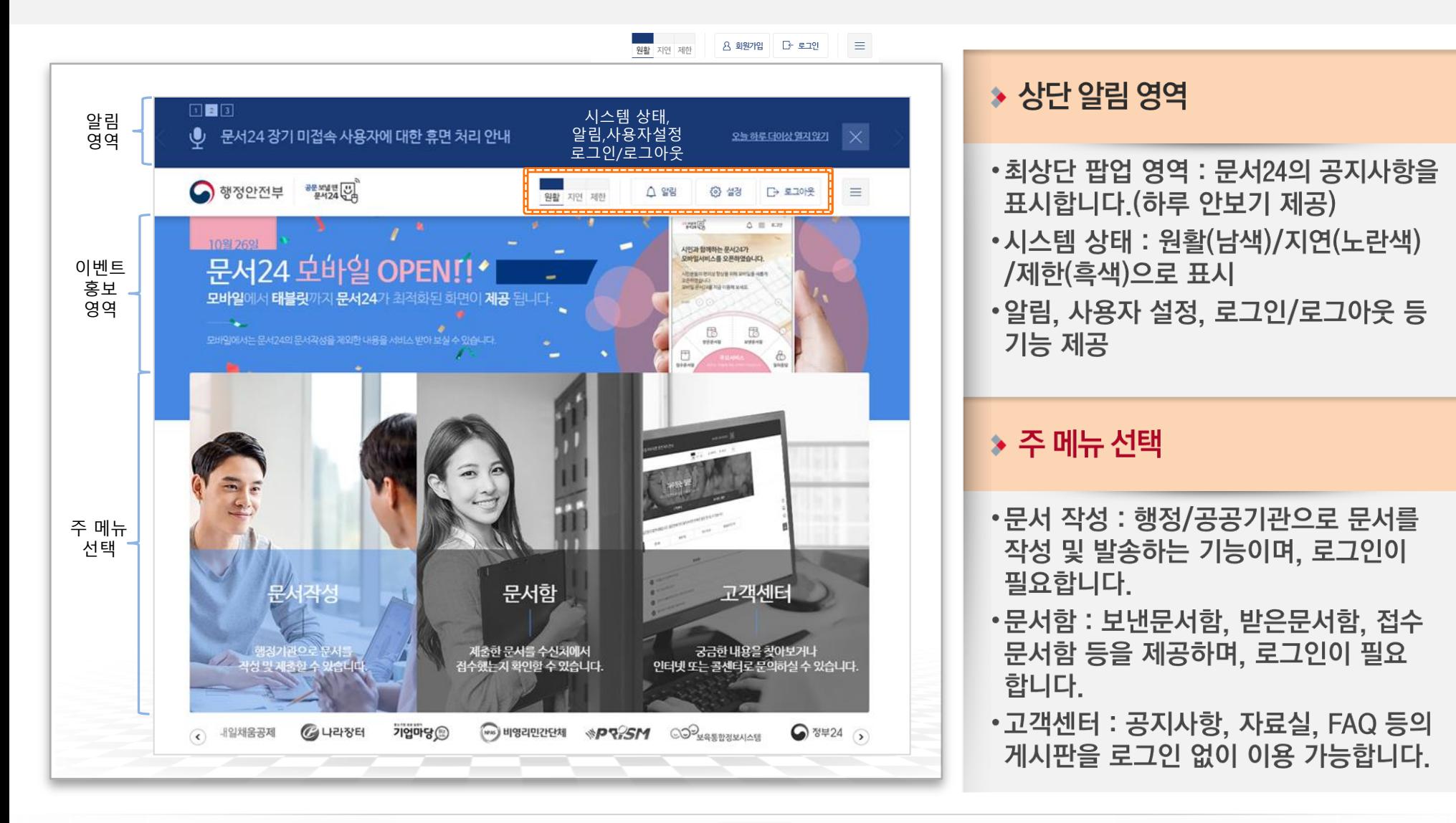

### 문서24 로그인-개인

### 네이버 로그인, 카카오톡 로그인, 아이디/패스워드 중 선택하여 로그인합니다.

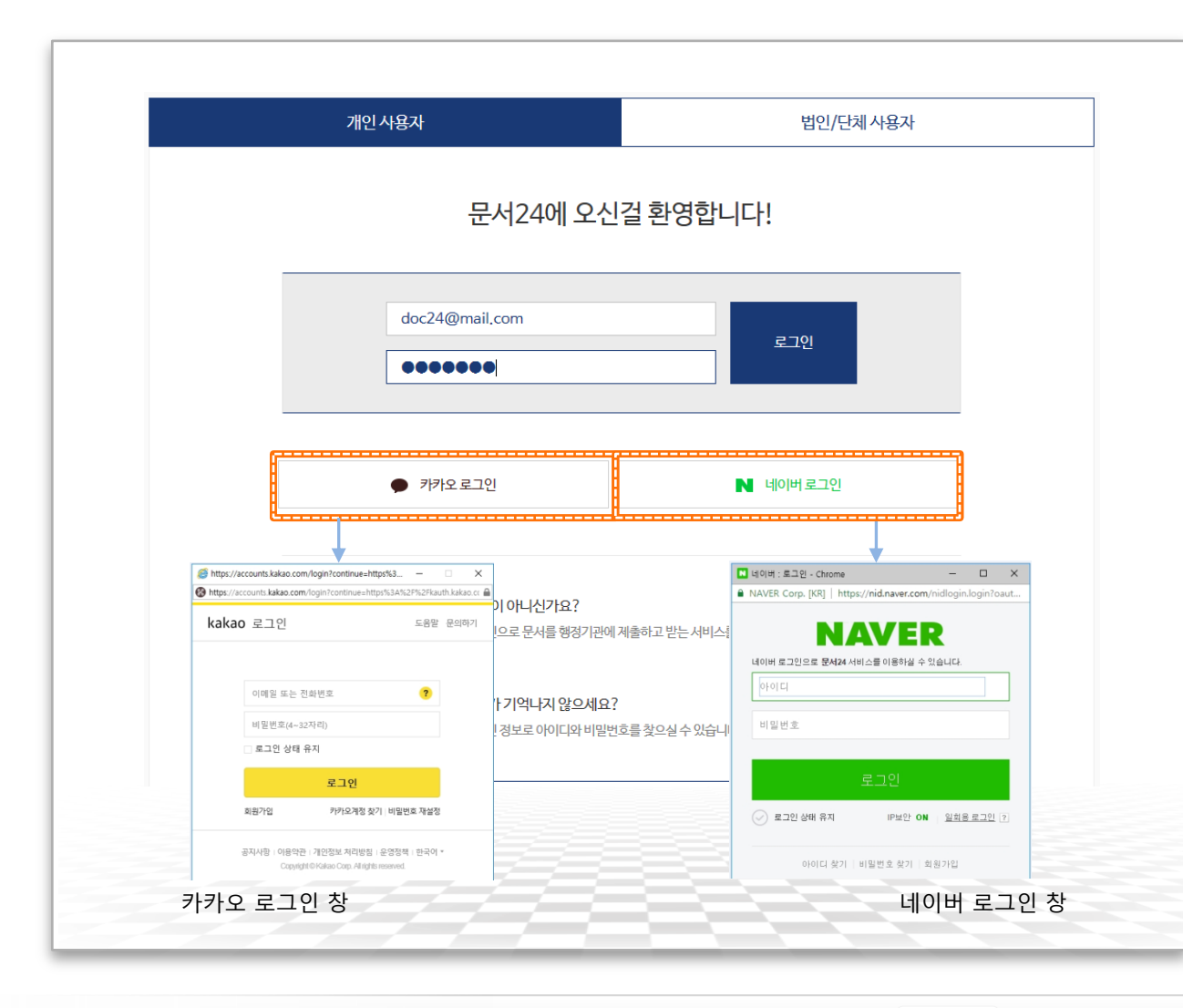

#### ▶ 로그인 방식(개인)

•초기화면-로그인 선택 또는 문서작성/ 문서함 메뉴 선택 시 로그인 화면 이동 •네이버 로그인, 카카오톡 로그인 : 외부 시스템 연동을 통한 방식 • 아이디/패스워드 로그인 : 가입 시 입력한 메일주소를 아이디로 하는 방식

# 회원 가입-개인(1/3)

### 이메일 아이디로 가입/카카오 아이디로 가입/네이버 아이디로 가입 중 선택하여 진행합니다.

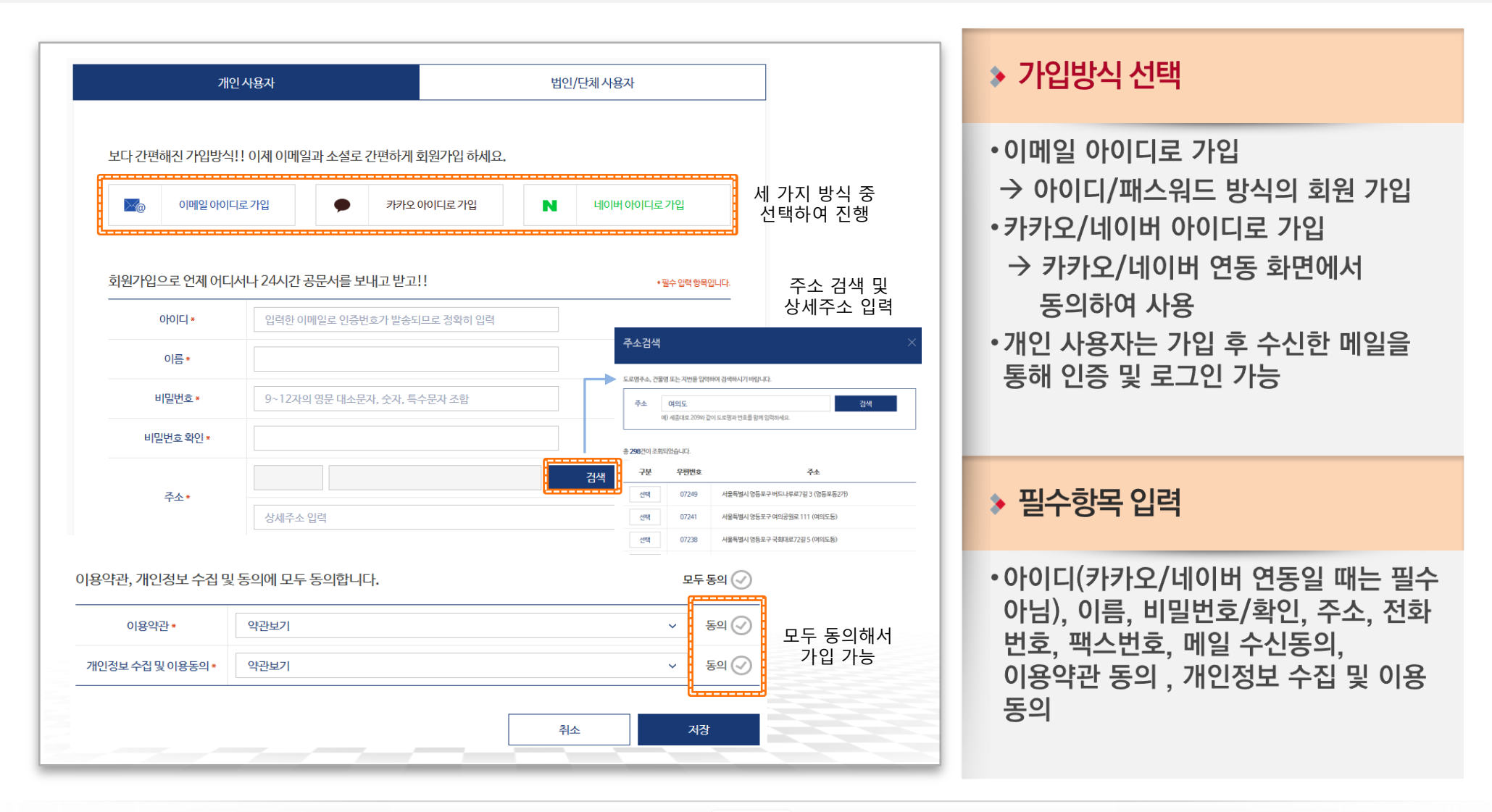

# 회원 가입-개인(2/3)

### 카카오 아이디로 가입/네이버 아이디로 가입하는 경우는 다음과 같은 과정을 거치게 됩니다.

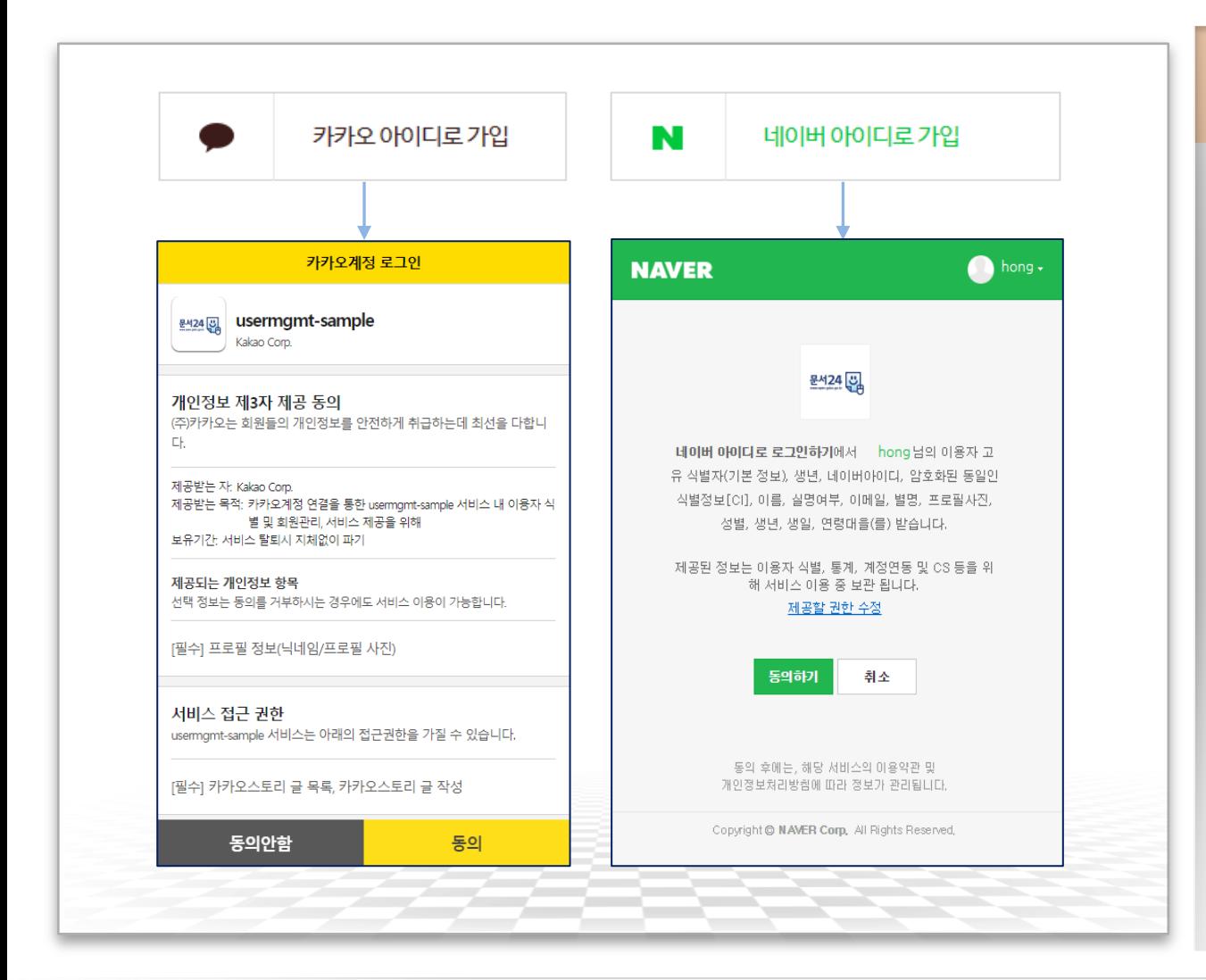

#### **▶ SNS 연동 회원 가입**

- •각 연동 화면에서 동의하면 자동으로 문서24에 연동되어 로그인 방식이 결정 됩니다.
- •카카오나 네이버 아이디로 가입한 경우, 가입 시 선택한 방식으로만 로그인할 수 있습니다.

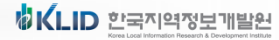

# 회원 가입-개인(3/3)

### 개인사용자 중 법인/단체의 부서사용자로 전환하는 경우 '기업사용자등록신청' 기능을 이용합니다.

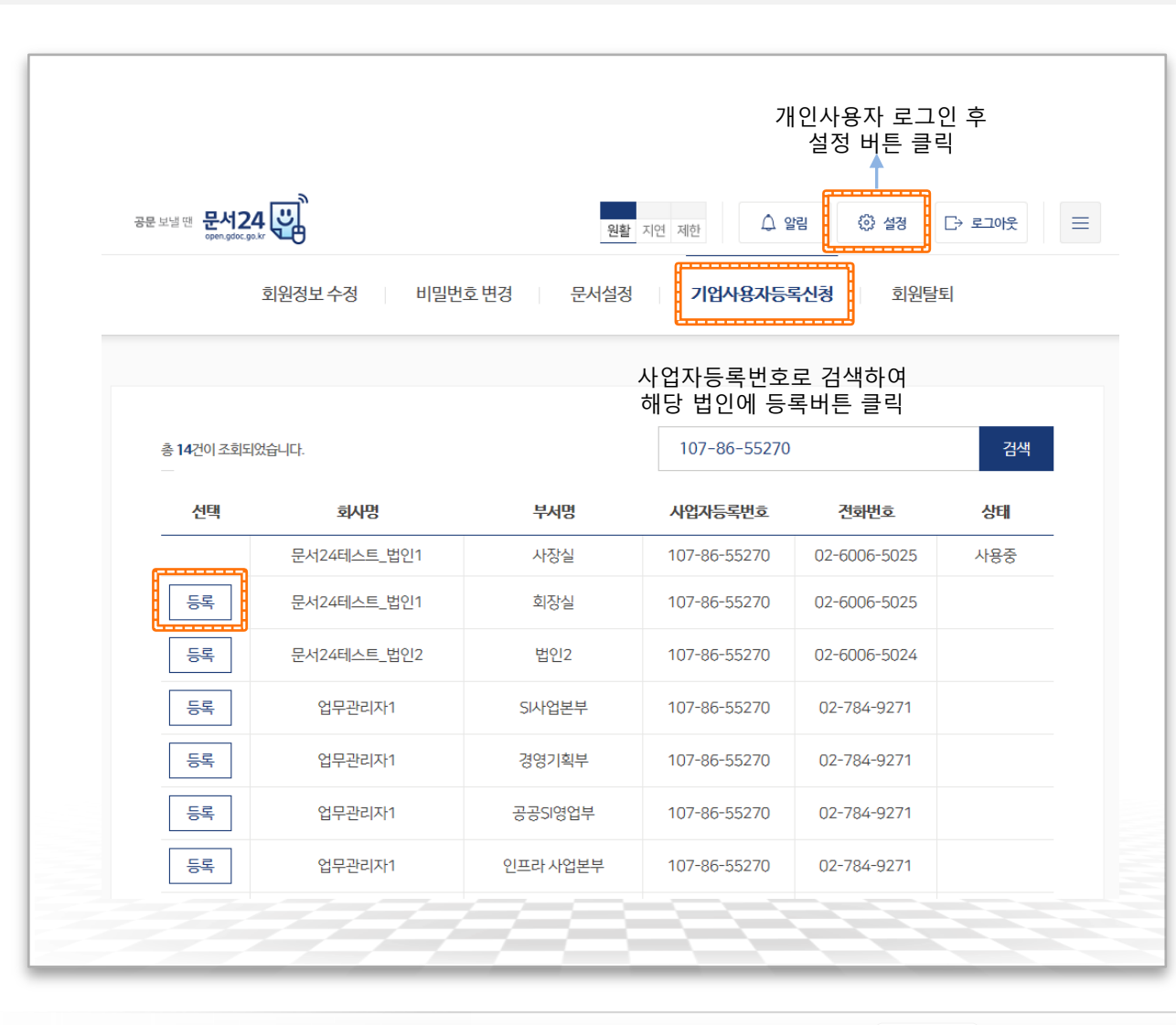

#### ▶ 기업사용자 등록 신청

•법인/단체의 부서 사용자를 신청하기 위해서는 먼저 개인사용자로 가입하여 문서24의 회원이 되어야 함

- •설정-기업사용자등록신청 메뉴에서 사업자등록번호로 부서사용자로 등록할 법인을 조회한 후 본인이 소속된 부서 (지사, 지부 등)를 선택하여 등록 신청
- •해당 법인/단체의 업무관리자(대표 사용자)가 부서 사용자 승인 처리 후 부서 사용자로 로그인 가능

문서24 사용법 안내

## 문서24 로그인-법인/단체

### 아이디/패스워드 방식으로 로그인합니다.

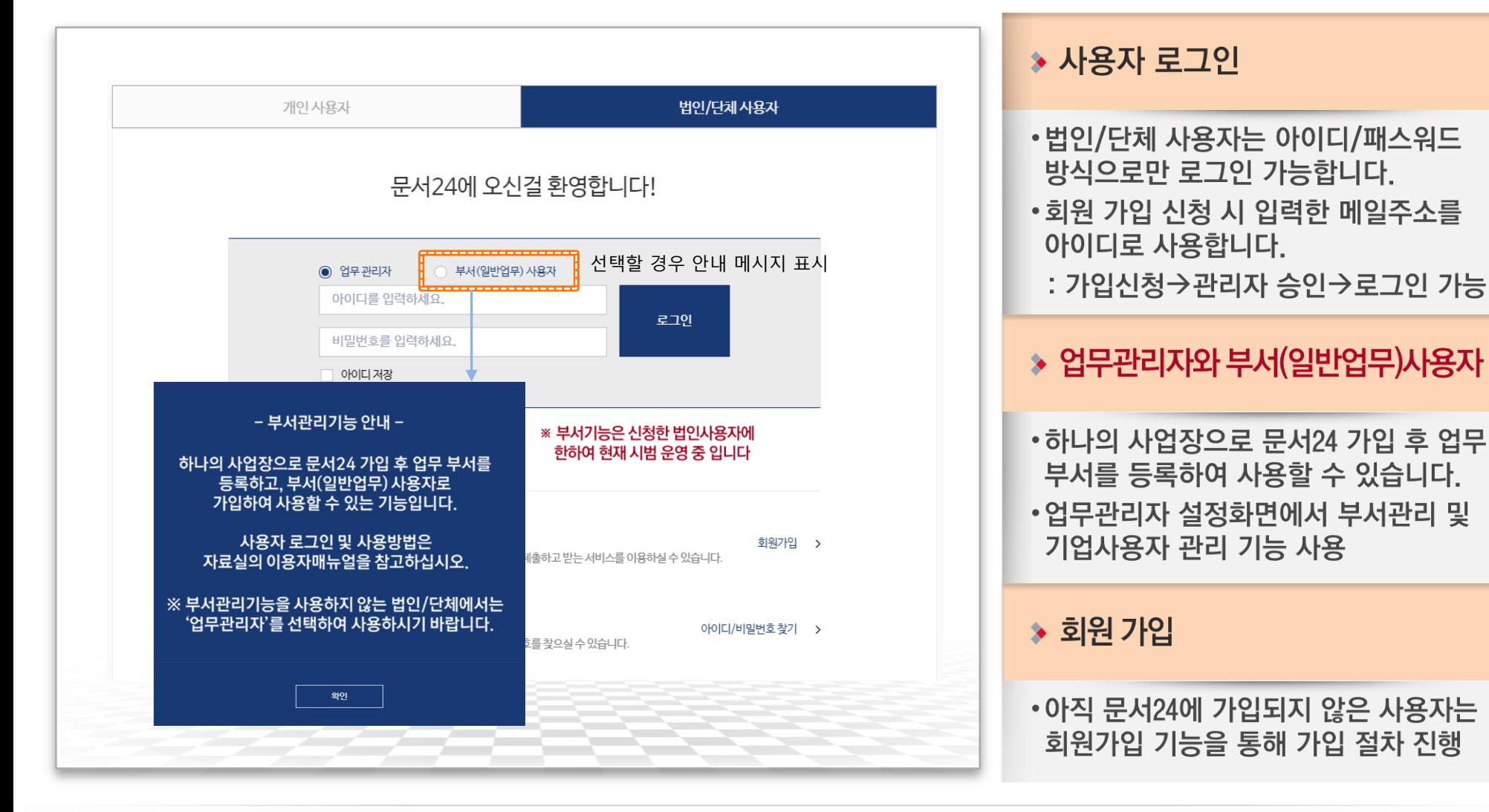

• 업무관리자 설정화면에서 부서관리 및 기업사용자 관리 기능 사용 •아직 문서24에 가입되지 않은 사용자는 회원가입 기능을 통해 가입 절차 진행

행정안전부

# 회원 가입-법인/단체

### 이메일 아이디로만 가입 가능하며, 관리자 승인 후 로그인할 수 있습니다.

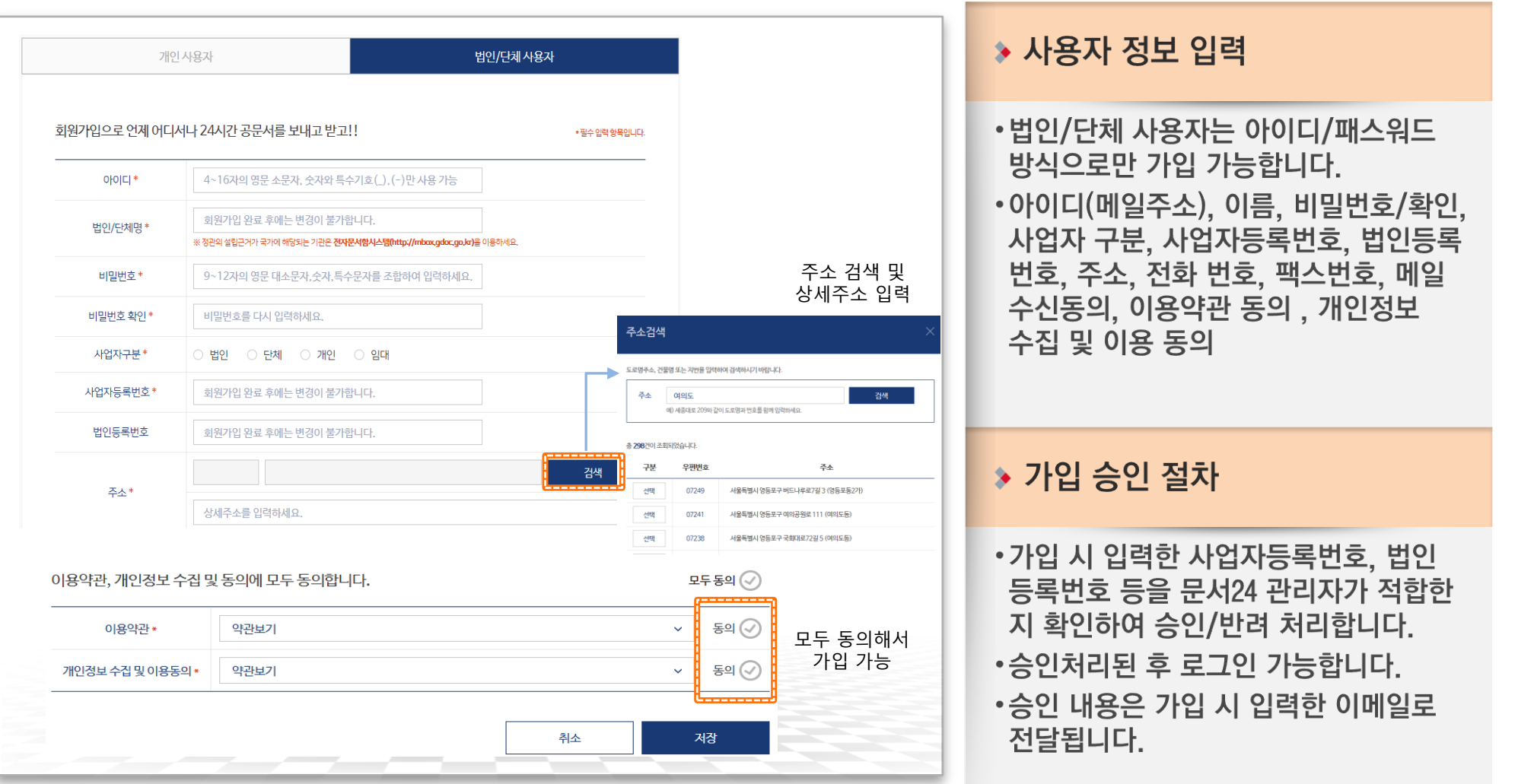

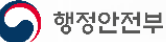

### 문서24 사용법 안내

# 부서사용자 관리(1/2)

### 법인 하위에 부서(지사, 지부 등)를 등록/수정/삭제하는 기능을 제공합니다.

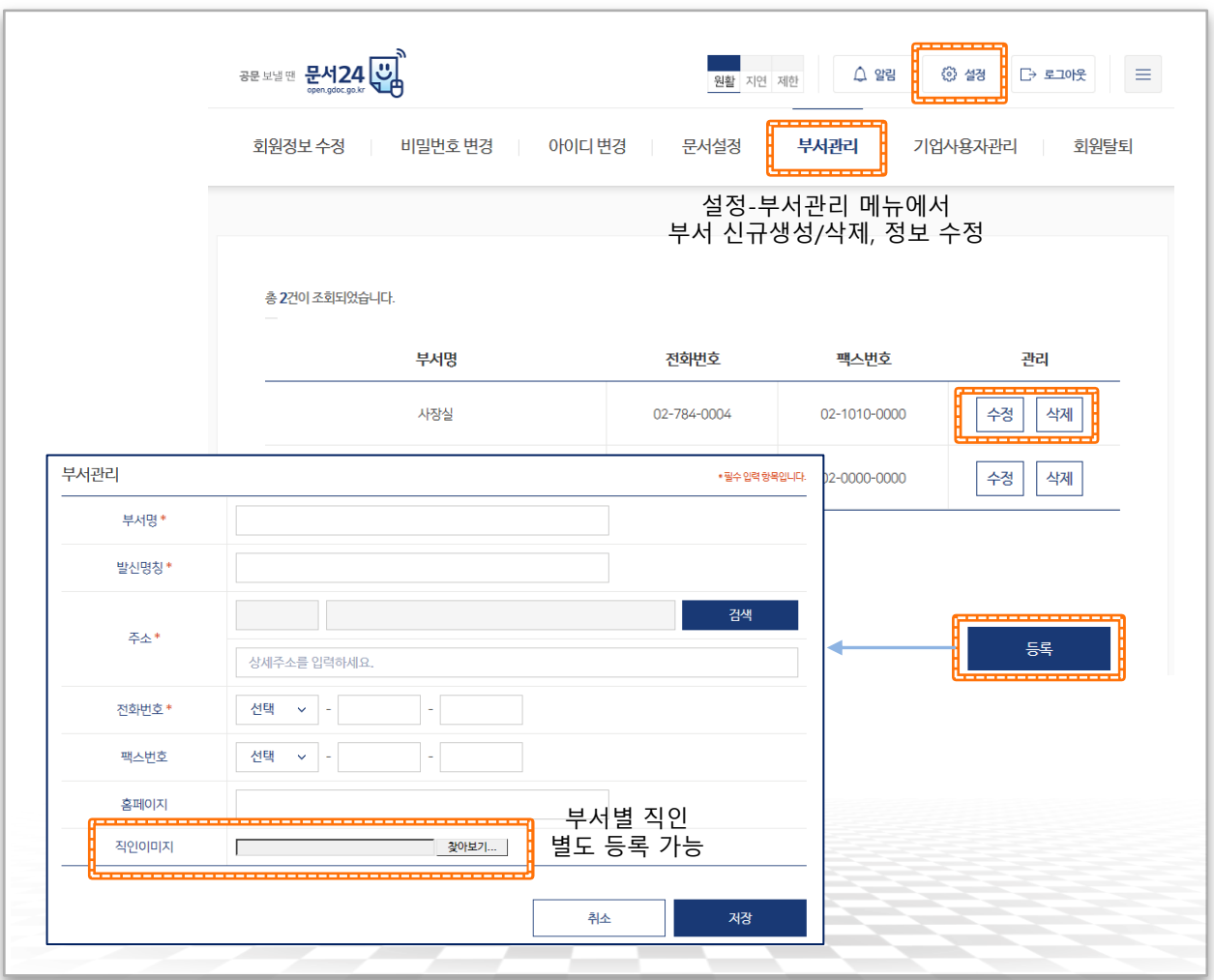

#### ▶ 부서관리 기능

- •업무관리자가 동일 법인의 하위 부서를 등록/수정/삭제하는 기능을 제공합니다.
- •이 기능을 통해 동일 법인의 지사, 지부 등이 별도로 문서24에 가입하여 코드를 부여받지 않아도 하나의 법인ID로 문서 수발신이 가능합니다.

#### $\rightarrow$  부서 등록

- •법인 하위의 부서를 신규 생성합니다.
- •부서별로 명칭, 발신명칭 등을 등록하여 사용할 수 있습니다.
- •하위 부서는 부서별로 직인을 등록하여 사용할 수 있습니다.
- •부서기능은 신청한 법인사용자에 한하여 현재 시범 운영 중 입니다.

# 부서사용자 관리(2/2)

### 법인 하위에 생성된 부서 사용자에 대한 신규 승인/거부 및 기존 사용자의 정지 처리를 진행합니다.

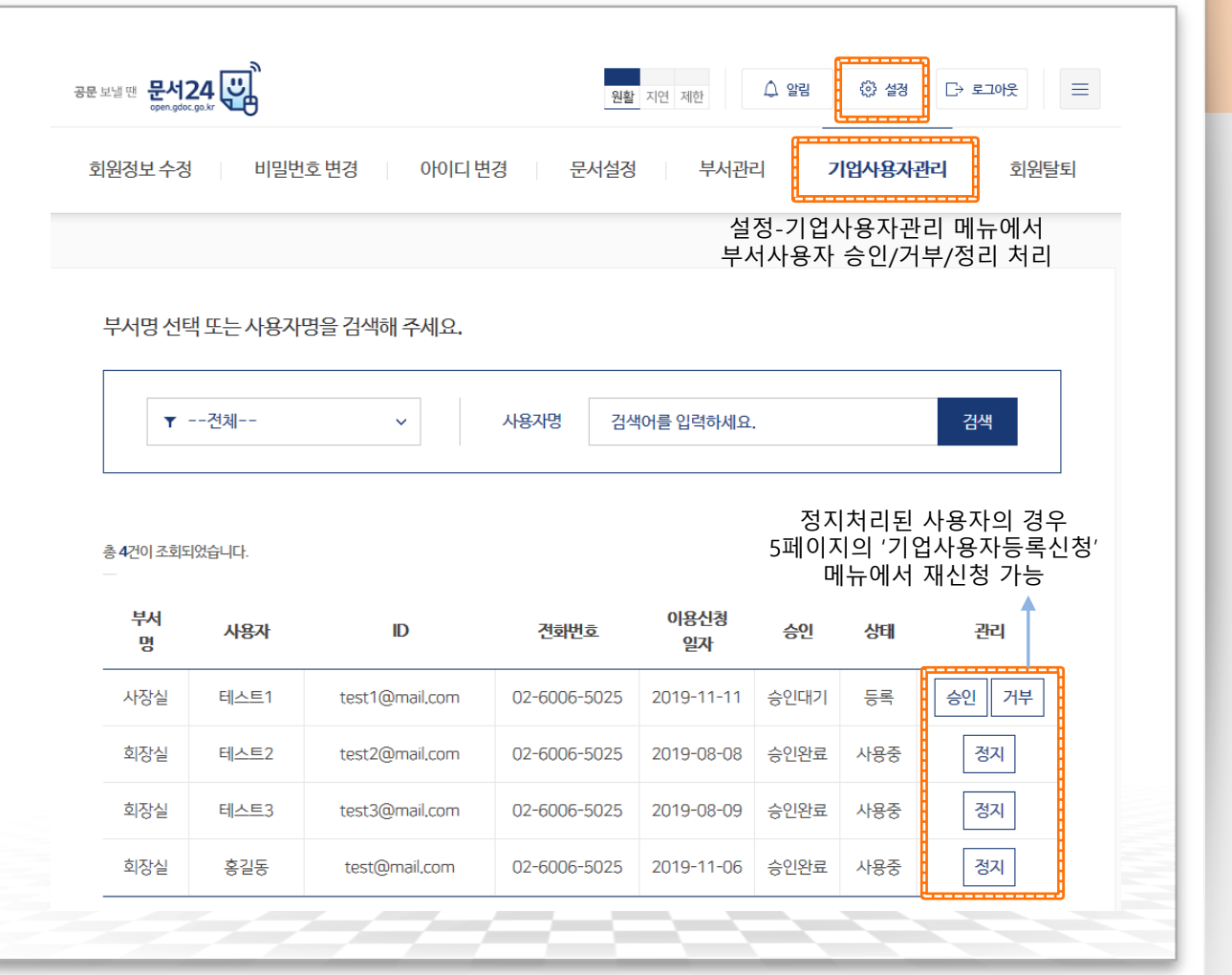

#### ▶ 기업사용자 관리

- •부서관리 기능을 통해 생성한 부서로 등록신청한 사용자를 조회하고 승인/ 거부 처리할 수 있습니다.
- •기존 등록되어 이용 중인 사용자에 대해 사용 정지 처리할 수 있습니다.
- 부서 사용자 등록은 개인사용자 가입→ (설정)기업사용자등록신청을 통해 진행합니다.
- •부서기능은 신청한 법인사용자에 한하여 현재 시범 운영 중 입니다.

행정안전부

# Ⅱ. 문서 작성 및 발송

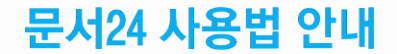

#### 문서24 사용법 안내

### 문서를 작성하기 전 세 가지 항목에 대해 확인하고, 모두 체크해야 문서 작성이 가능해집니다.

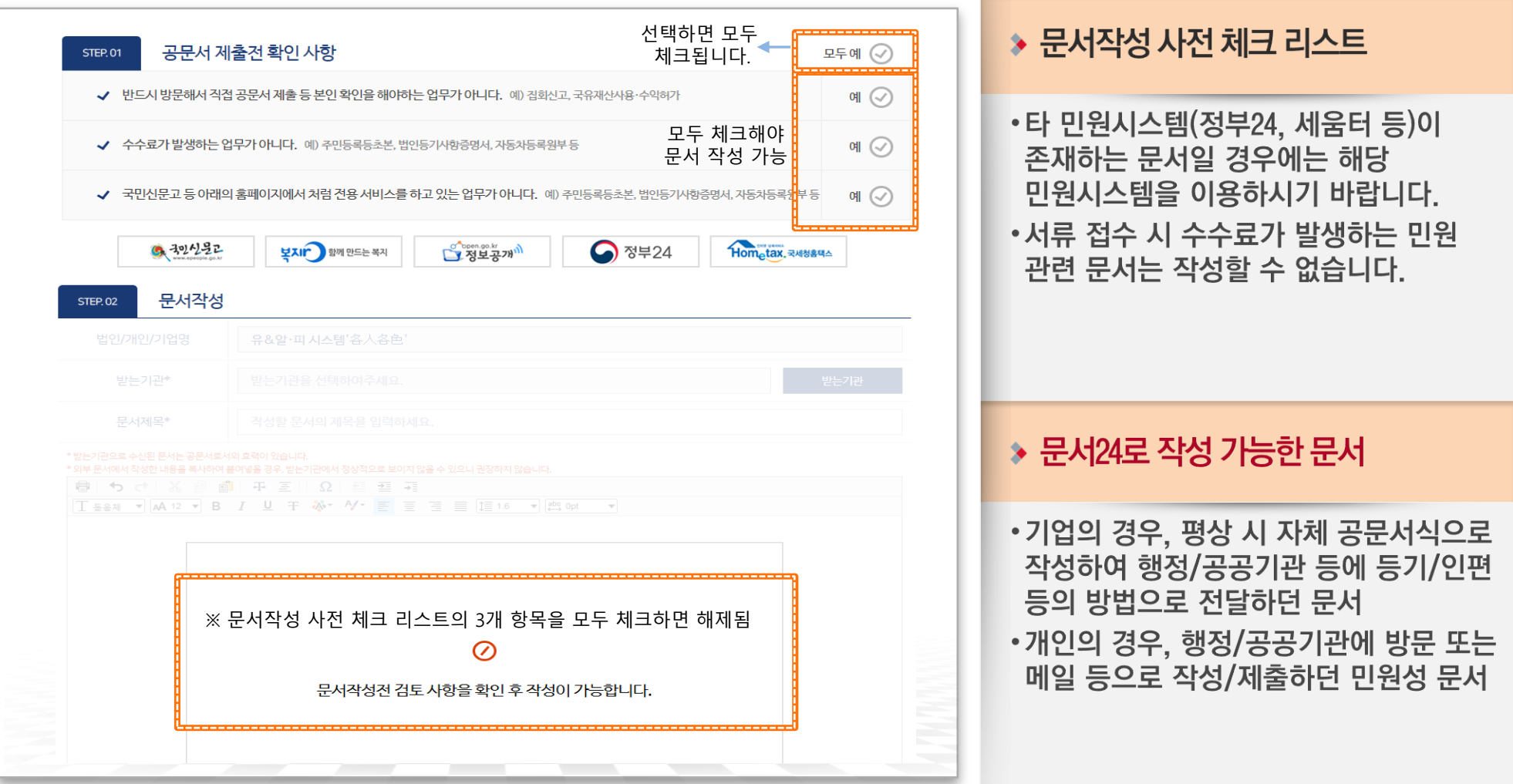

### 문서 제목을 입력하고, 수신처 검색창에서 문서를 받을 기관을 검색하여 선택합니다.

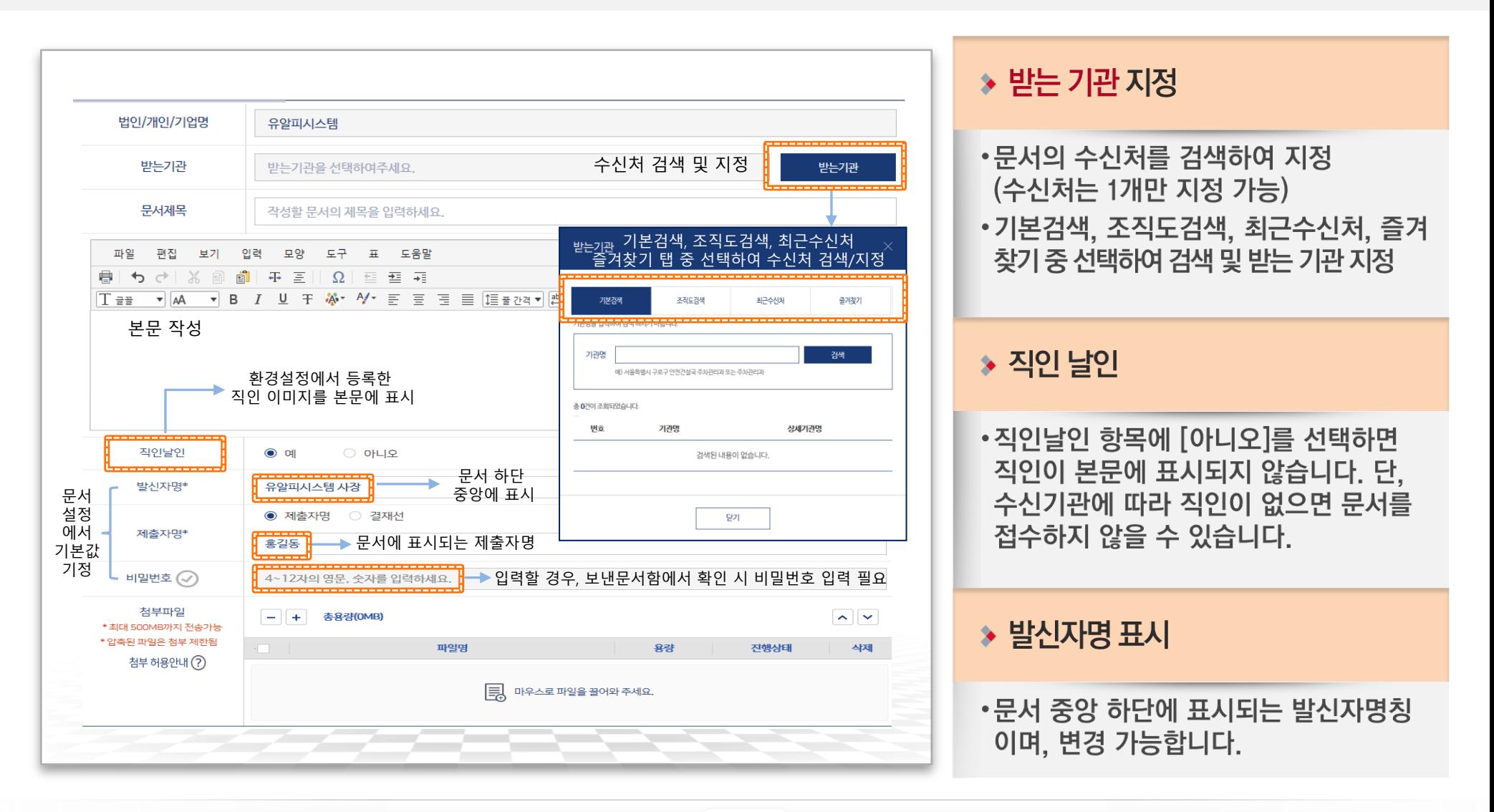

행정안전부

 $11$ 

### 문서24 사용법 안내

### 수신처 검색은 기본검색, 조직도검색, 최근수신처, 즐겨찾기 검색 기능을 탭으로 분리하여 제공합니다.

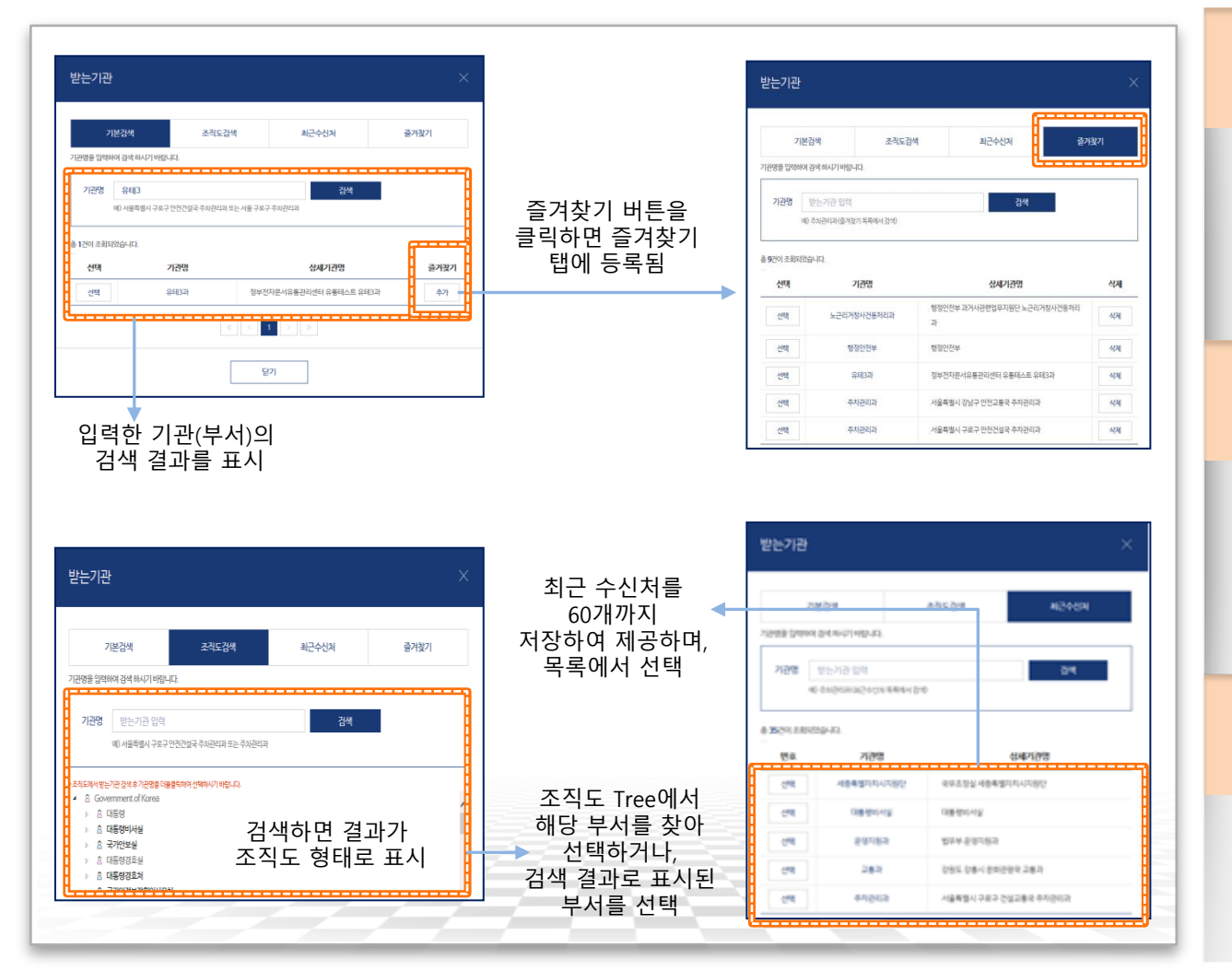

#### ◆ 기본 검색/즐겨찾기

- 입력한 키워드(기관, 부서명)를 정부 조직도에서 검색/결과를 목록으로 표시
- •즐겨찾기 버튼으로 즐겨찾기 탭에 등록
- •즐겨찾기 탭에서 등록된 수신처 검색/선택

#### ▶ 조직도 검색

- •조직도 Tree를 이용하여 조직을 찾고. 수신처 지정 가능
- 입력한 키워드(기관, 부서명)를 정부 조직도에서 검색

#### ◆ 최근수신처 검색

- 문서 발송 시 수신처 지정 목록을 60개 까지 보관
- •검색 시 최근수신처 목록 내에서 검색함

행정안전부

### 본문편집창 상단의 웹 서식 찾기 버튼을 통해 본문 및 첨부 웹 서식을 검색 · 선택할 수 있습니다.

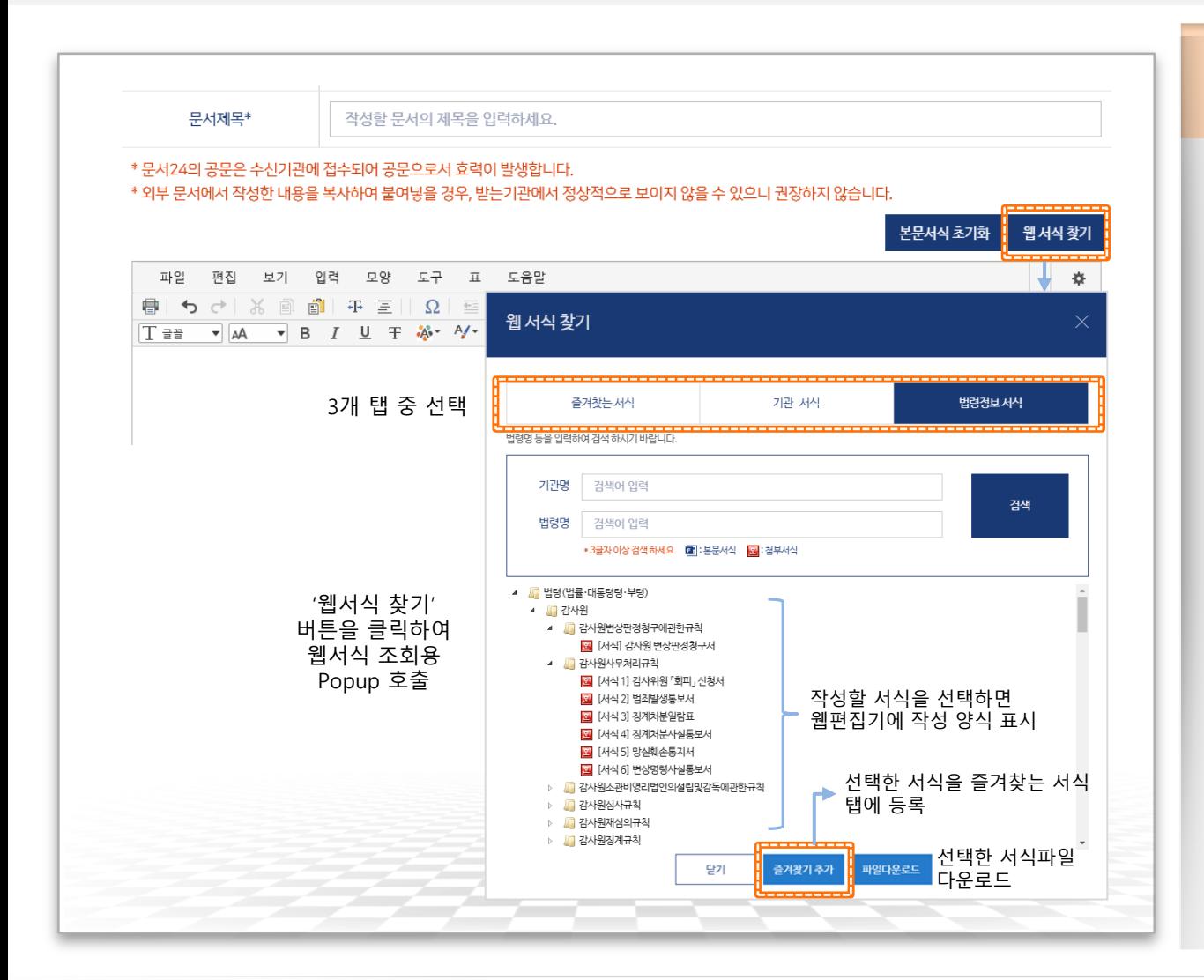

#### ▶ 웹 서식 찾기 Popup

- [웹 서식 찾기] 버튼으로 표시되는 팝업 화면은 문서24에서 제공되던 본문, 첨부 웹 서식 기능을 통합한 네비게이션 창 입니다
- •본문 웹 서식과 첨부 웹 서식이 통합되어 있으며, 그 아이콘은 본문 서식, 圖 아이 콘은 첨부 서식입니다.
- [즐겨찾는 서식] 탭은 [기관 서식]. [법령 정보서식]에서 즐겨찾기 추가 버튼을 통해 등록한 서식이므로, 사용자별로 목록이 다르며, 본문과 첨부 서식이 혼재될 수 있습니다.
- •[기관 서식] 탭에 등록된 서식은 각 기관 에서 제공한 본문/첨부 서식이며, 본문과 첨부 서식이 혼재되어 있습니다.
- [법령정보 서식] 탭에서 조회되는 서식은 법령정보시스템과 연계된 것이며, 100% 첨부 서식입니다.

### 웹 서식 찾기 Popup-즐겨찾는 서식 탭에 대한 설명입니다.

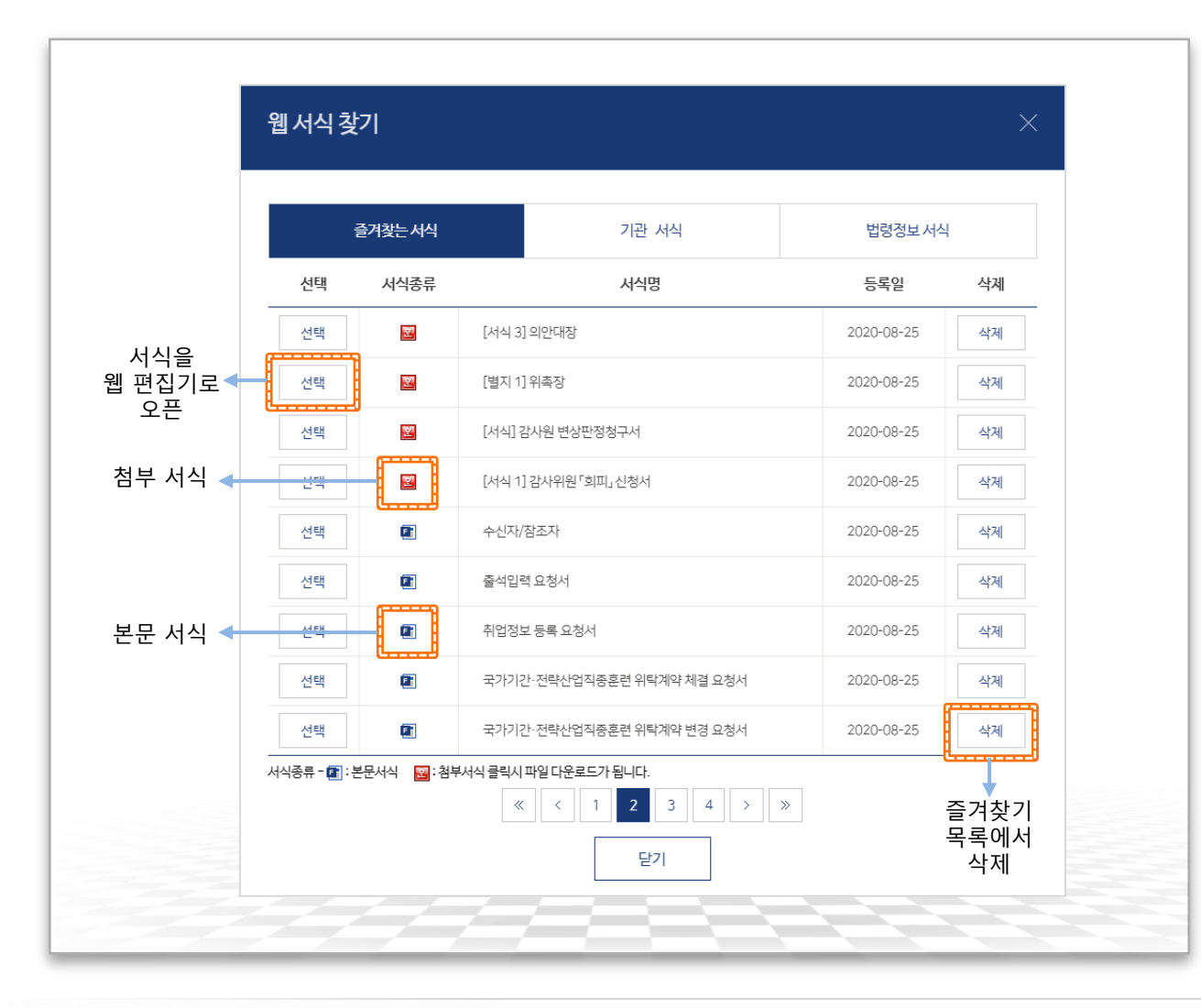

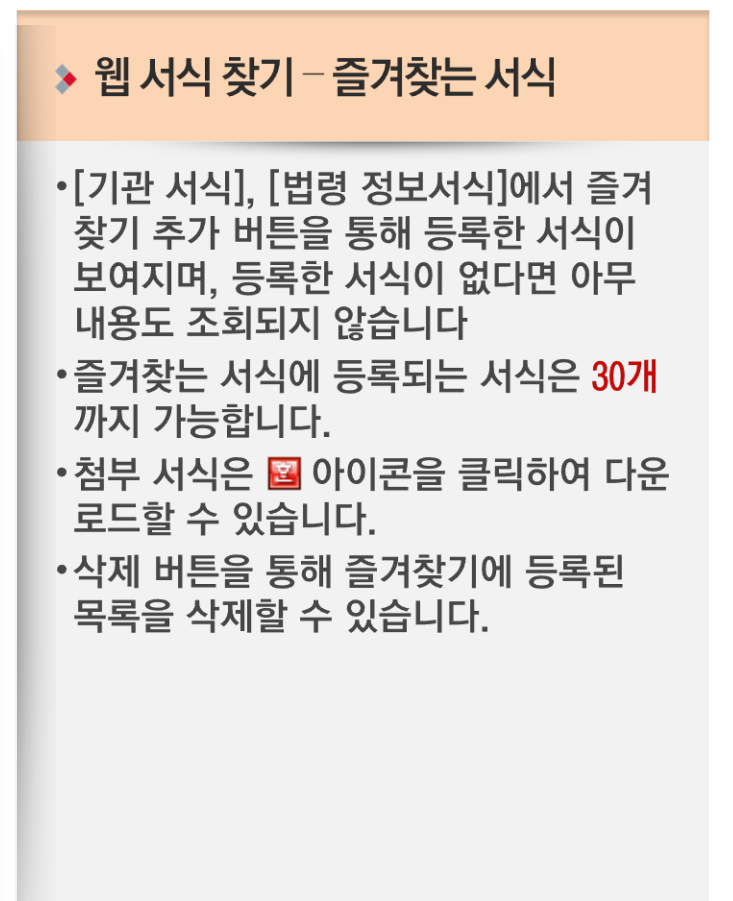

※ Firefox 브라우저는 HWP 서식(첨부)을 웹 서식 으로 사용 불가

 $\bigcap$  행정안전부

문서24 사용법 안내

### 웹 서식 찾기 Popup-기관 서식 탭에 대한 설명입니다.

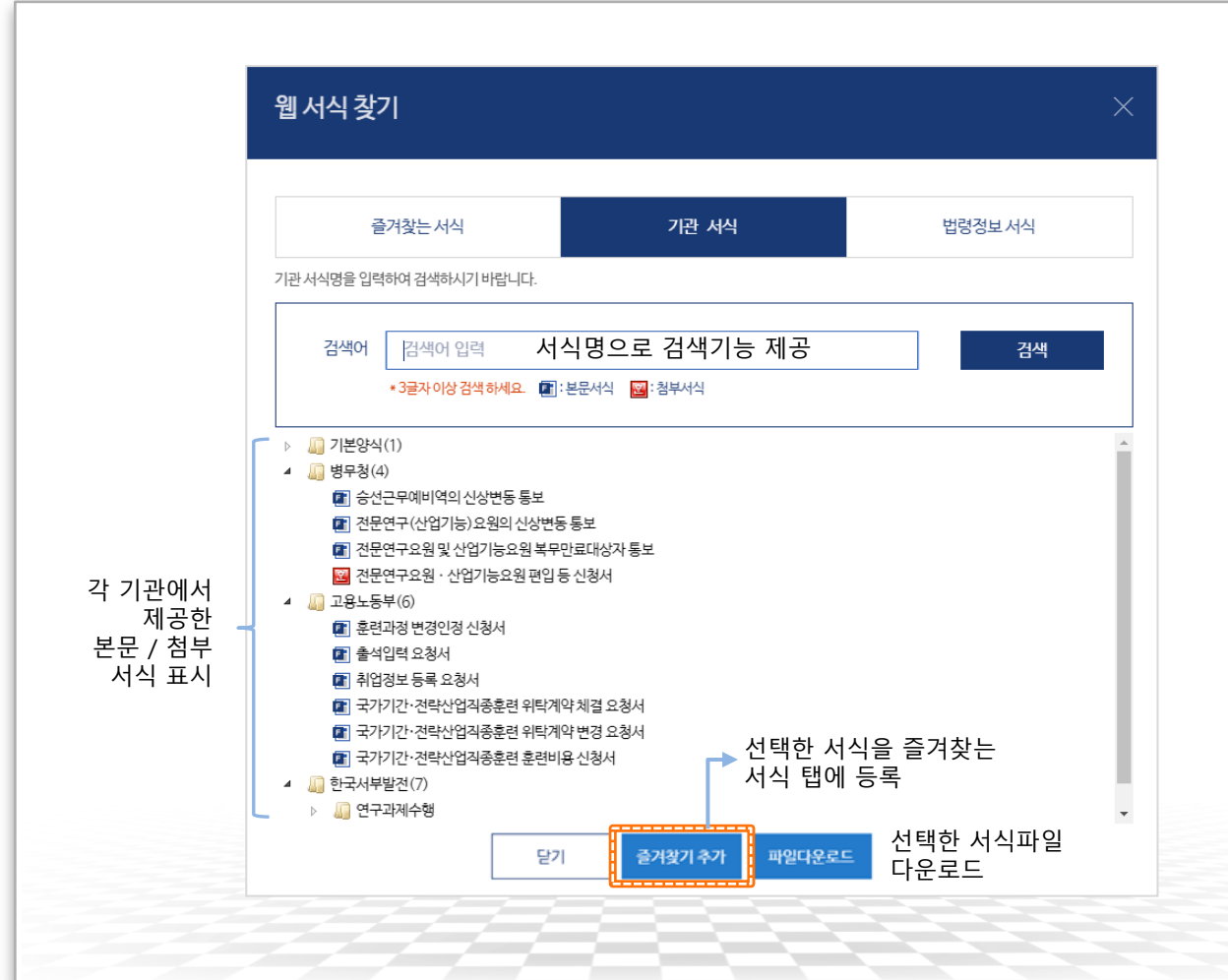

#### ▶ 웹 서식 찾기-기관 서식

- •각 기관 에서 제공한 본문/첨부 서식 입니다.
- •문서24 운영 중에 서식이 수시로 추가 또는 삭제될 수 있습니다.
- •기관에서 제공하는 특성 상, **본문 서식과** 첨부 서식이 혼재되며, 아이콘을 통해 구분할 수 있습니다.
- •즐겨찾기 추가 버튼을 통해 즐겨찾는 서식 탭에 해당 서식을 등록할 수 있습니다.
- •파일다운로드 버튼을 통해 선택한 서식을 PC로 다운로드할 수 있습니다.

※ Firefox 브라우저는 HWP 서식(첨부)을 웹 서식 으로 사용 불가

15

### 웹 서식 찾기 Popup-법령정보 서식 탭에 대한 설명입니다.

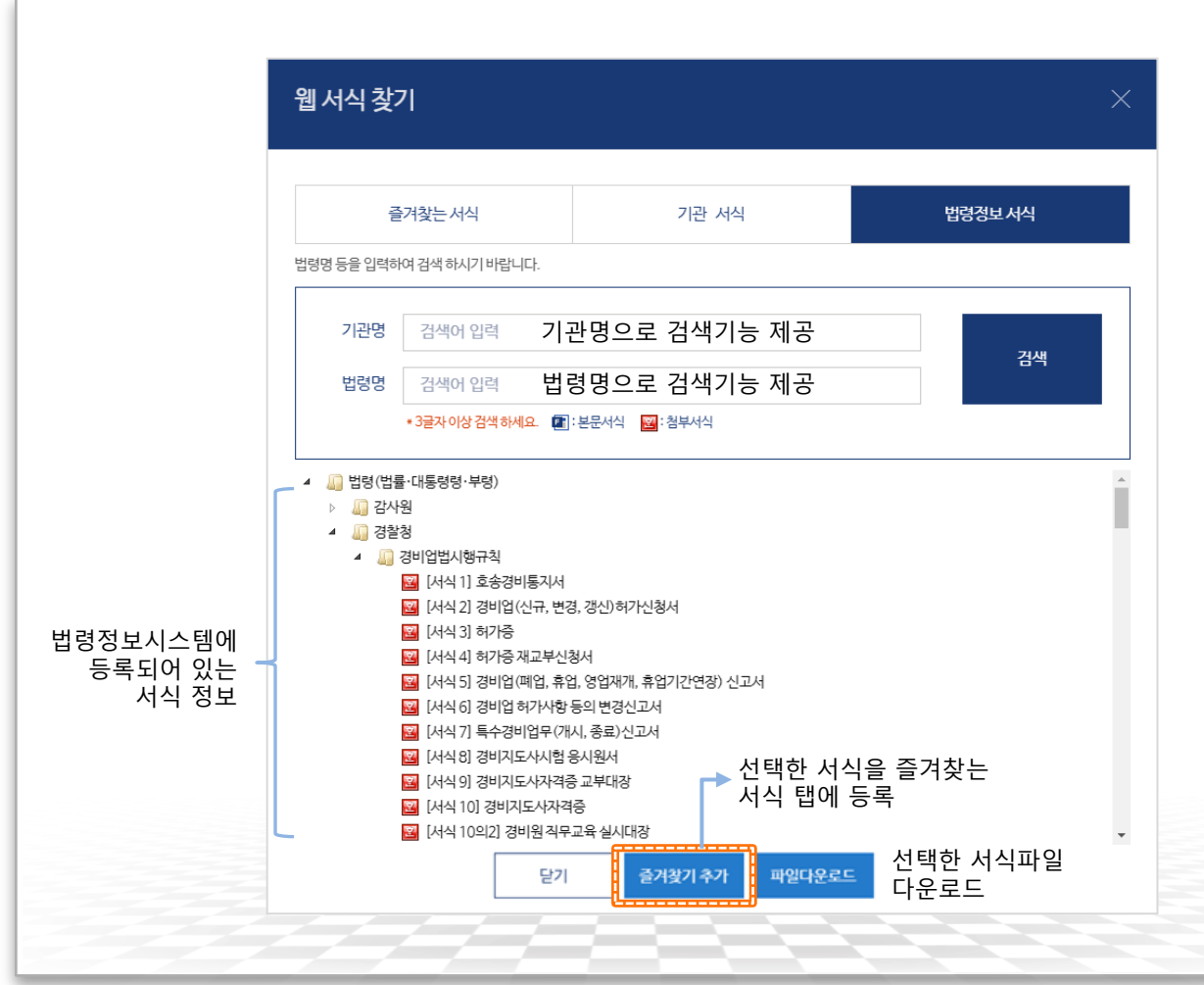

▶ 웹 서식 찾기 – 법령정보 서식 •법령정보시스템에 등록된 자료 중 [서식]. [별지]. [양식] 카테고리에 해당하는 법정 서식을 제공합니다. • 법령정보 서식은 100% 첨부 서식만 제공 됩니다. •서식 파일은 법령정보시스템에 등록된 것을 실시간으로 연계하여 제공합니다. 연계 특성 상 서식 파일을 표시할 때 오류가 발생할 수 있습니다. •기관명, 법령명 조회는 각각 검색어를 입력해도 가능하며, 두 가지를 조합하여 검색할 수도 있습니다. •즐겨찾기 추가 버튼을 통해 해당 서식을 즐겨찾는 서식 탭에 등록할 수 있습니다. •파일다운로드 버튼을 통해 선택한 서식을 PC로 다운로드할 수 있습니다. ※ Firefox 브라우저는 HWP 서식(첨부)을 웹 서식 으로 사용 불가

### 문서작성 항목 중 발신자명, 제출자명, 문서비밀번호 설정 등의 기본값, 옵션 등을 설정합니다.

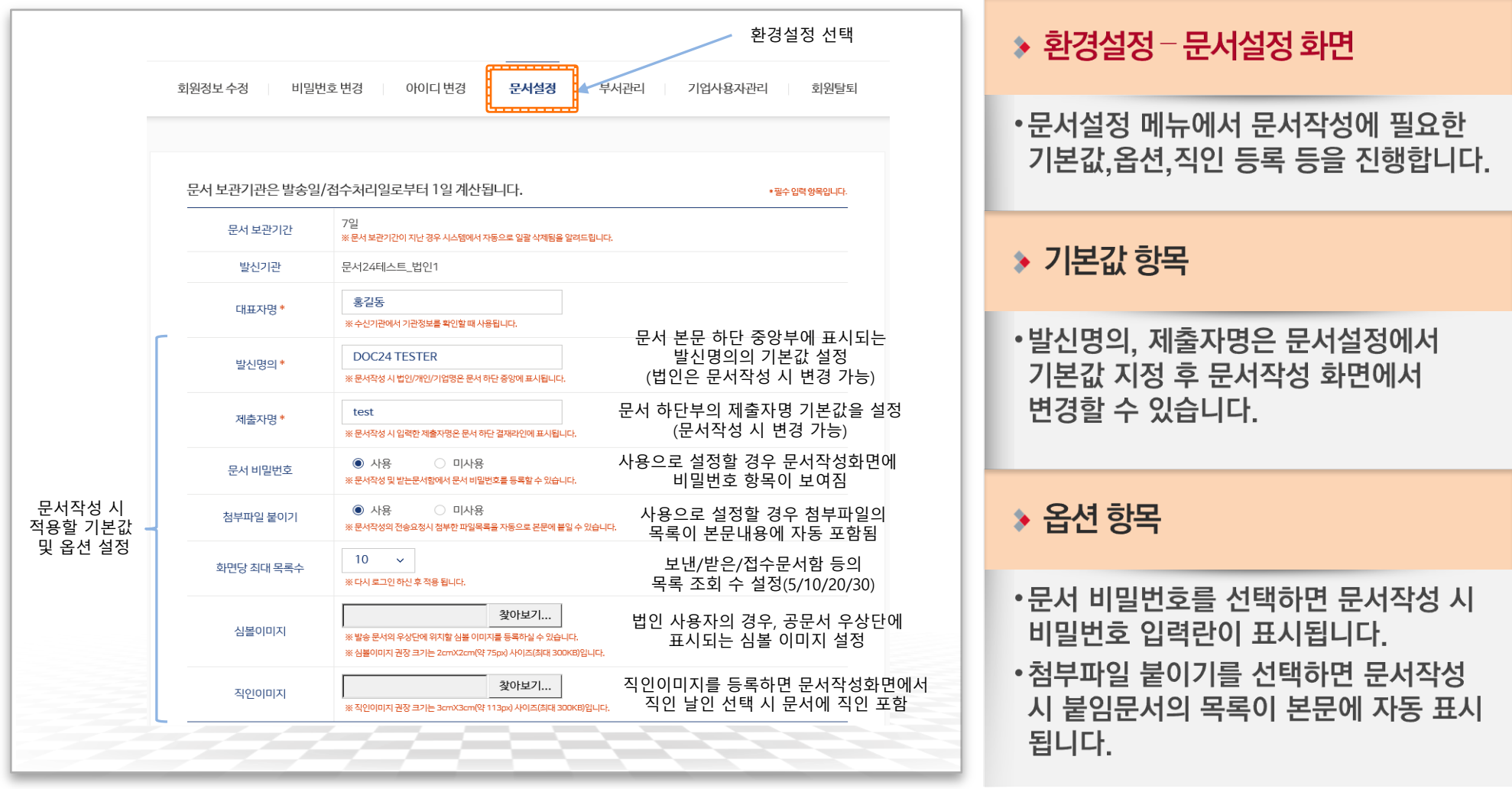

행정안전부

### 결재선 설정(선택), 최대 500MB까지 첨부파일을 업로드하고 문서를 전송 요청합니다.

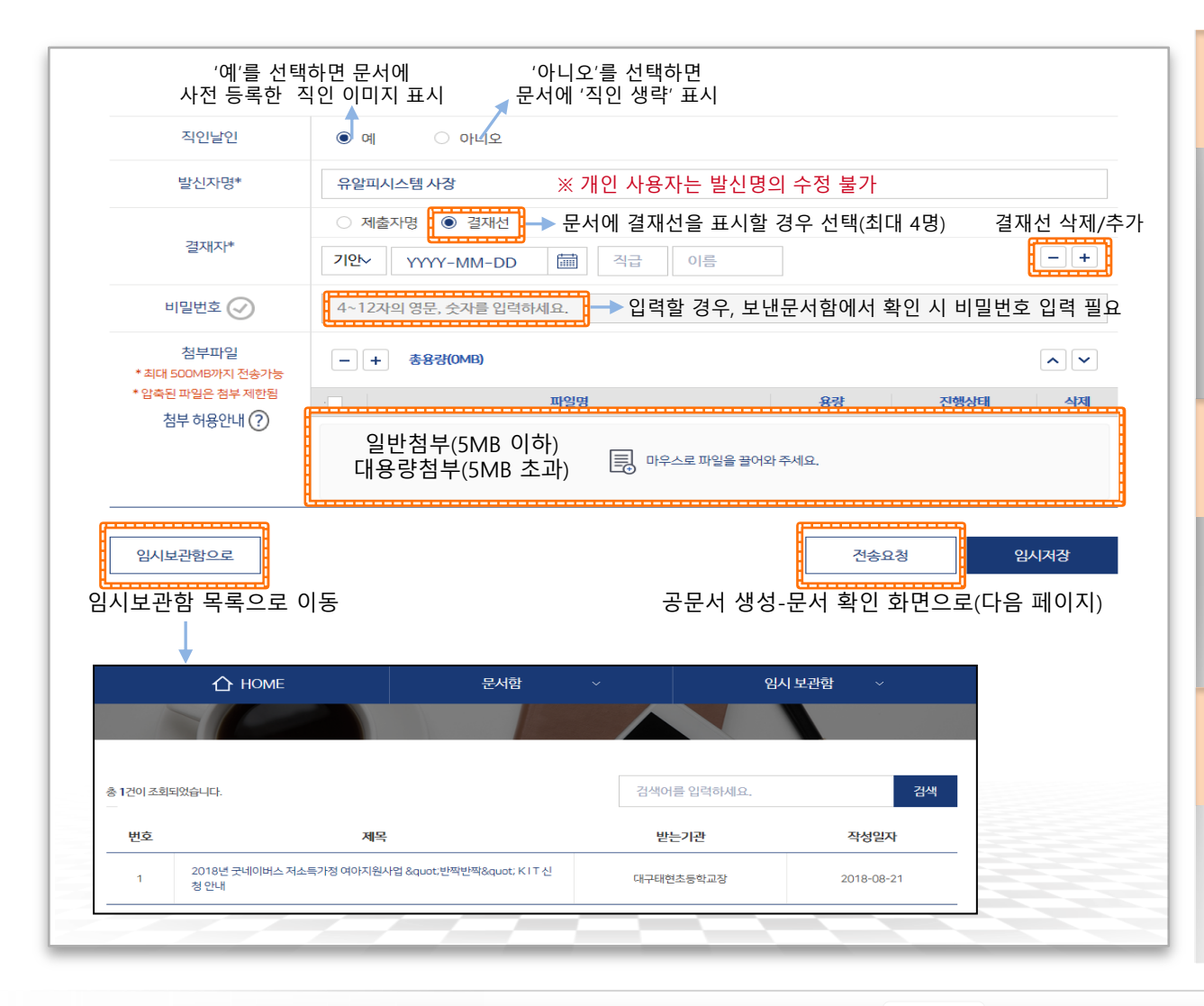

### ☀ 파일 첨부 •첨부된 파일이 5MB를 초과하는 경우

대용량 첨부로 변경되어 발송 •대용량 첨부는 최대 500MB까지 가능 \* pdf,hwp,odt,doc,docx,ppt,pptx,xls,xlsx,jpg, jpeg,gif,png,tif,tiff,bmp,csv,prn,txt 첨부 가능

#### ◈ 결재선 지정

•문서하단에 기안~검토~결재자의 결재 시간 및 이름을 표시(최대 4명) •법인 가입자의 경우에만 기능 제공

#### ◈ 전송요청

- •입력된 정보로 공문서식을 생성하고. 이를 PDF 포맷으로 변경합니다.
- •파일 첨부정보가 본문에 포함됩니다.

### 작성한 공문서를 PDF 형태로 확인하고, 수신처로 발송합니다.

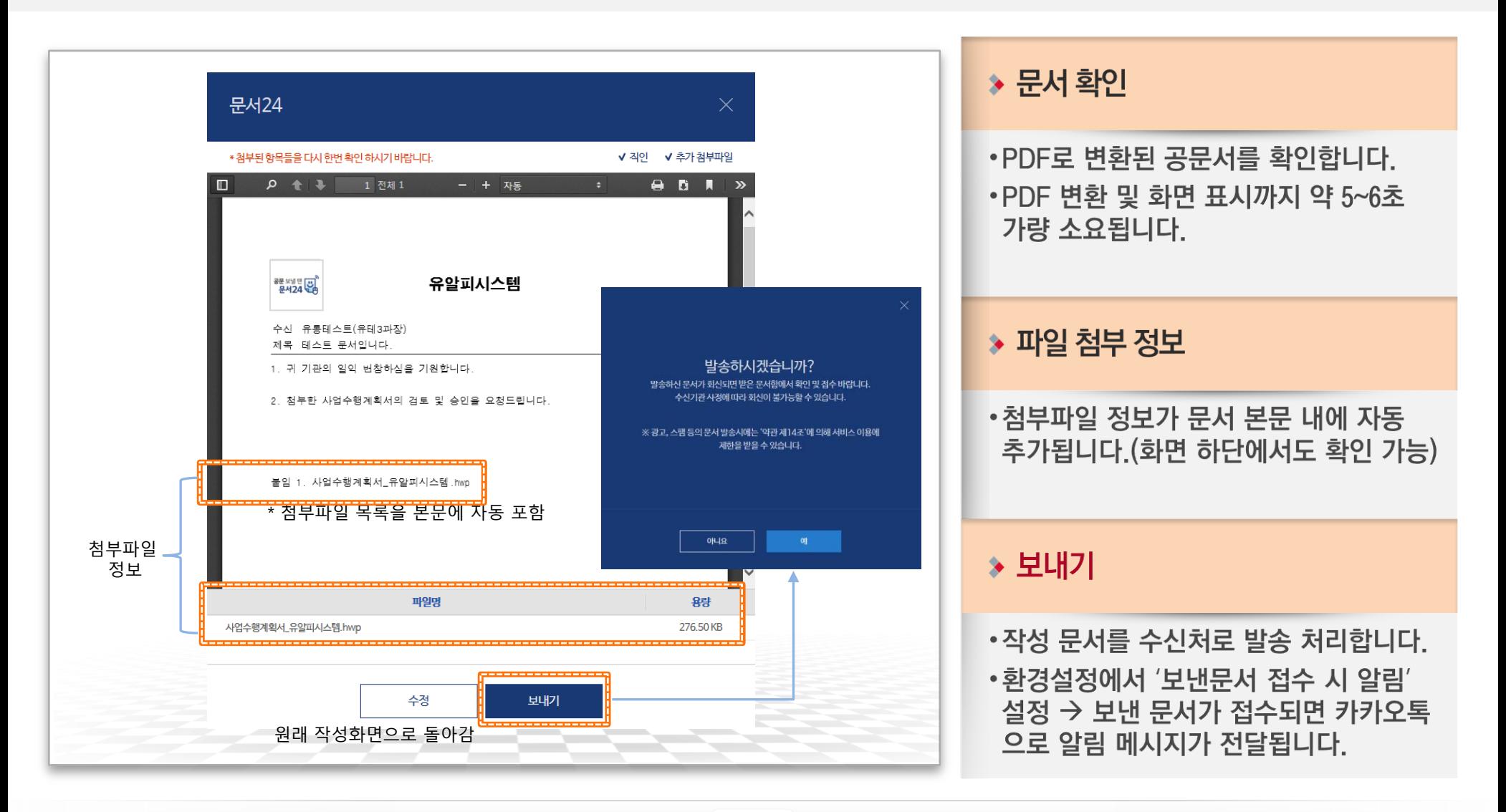

문서24 사용법 안내

# Ⅱ-1. 공공 웹 서식 이용 방법(첨부 서식)

◆ 문서 작성 시 [웹 서식 찾기] Popup에서 검색된 서식 중 圖 아이콘이 붙은 서식은 웹편집기를 이용해 편집 및 첨부가 가능합니다.

※ Firefox 브라우저에서는 첨부 서식을 사용할 수 없습니다.

# 첨부파일 형태의 웹 서식 작성(1/3)

#### 문서24 사용법 안내

### 웹 서식 찾기 Popup에서 HWP 서식을 검색하여 편집 및 공문서에 첨부할 수 있습니다.

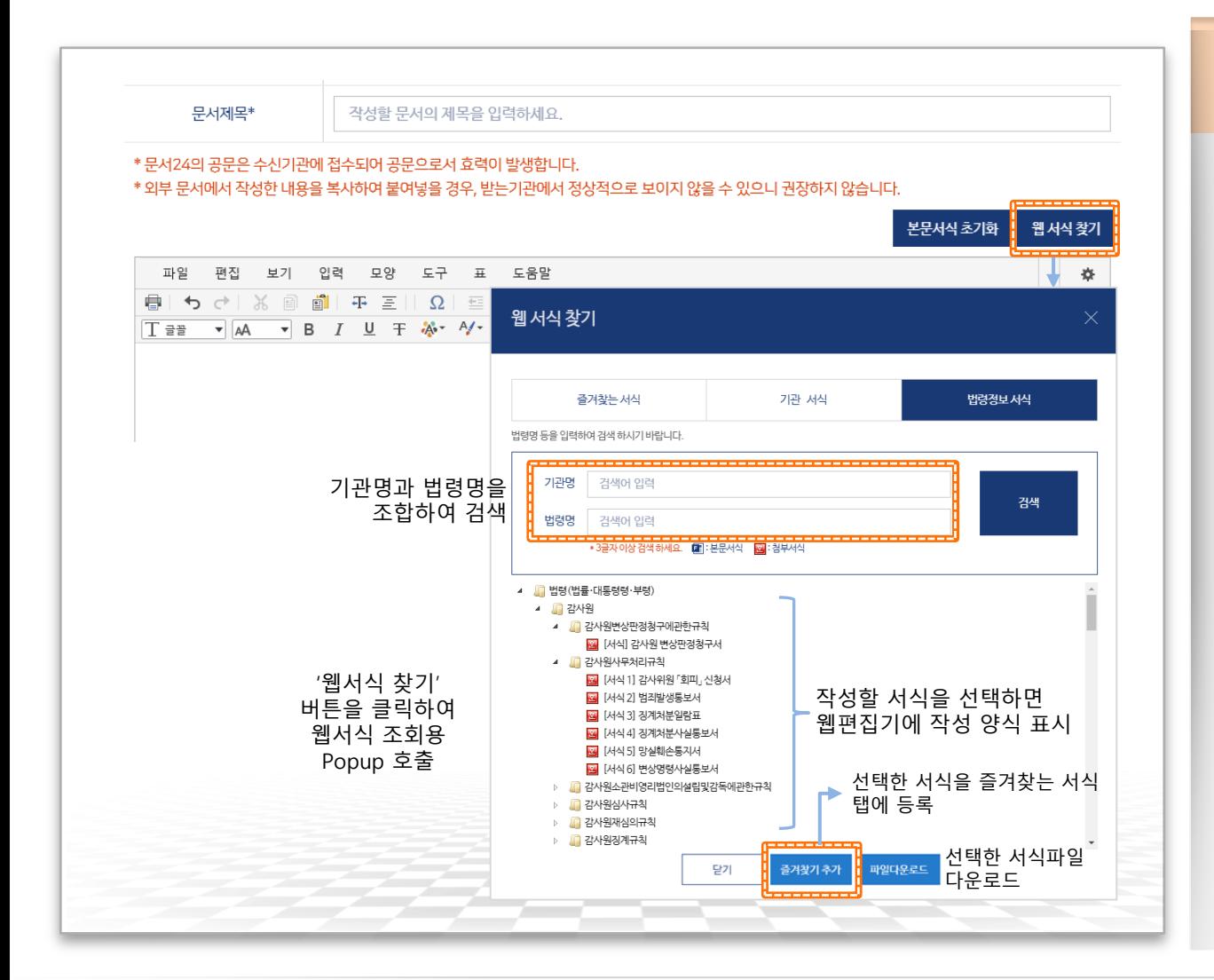

### ▶ 첨부 웹 서식 선택

- •문서24에서 웹편집기를 통해 웹 상에서 편집 및 첨부 기능을 제공하는 웹 서식 기능을 제공함
- •문서 작성 시 [웹 **서식 찾기] 버튼**을 선택 하여 서식 검색용 Popup 호출
- [즐겨찾는 서식] 탭은 [기관 서식], [법령 정보서식 에서 즐겨찾기 추가 버튼을 통해 등록한 서식이 사용자별로 저장됨
- •[기관 서식] 탭에 등록된 서식은 각 기관 에서 제공한 본문/첨부 서식임(수시로 추가되거나 삭제될 수 있음)
- [법령정보 서식] 탭에서 조회되는 서식은 '법령정보시스템과 연계하여 서식 정보를 제공함

## 첨부파일 형태의 웹 서식 작성(2/3)

#### 문서24 사용법 안내

### 선택한 HWP 서식을 웹 편집기를 통해 웹 상에서 바로 수정하여 공문서 첨부할 수 있습니다.

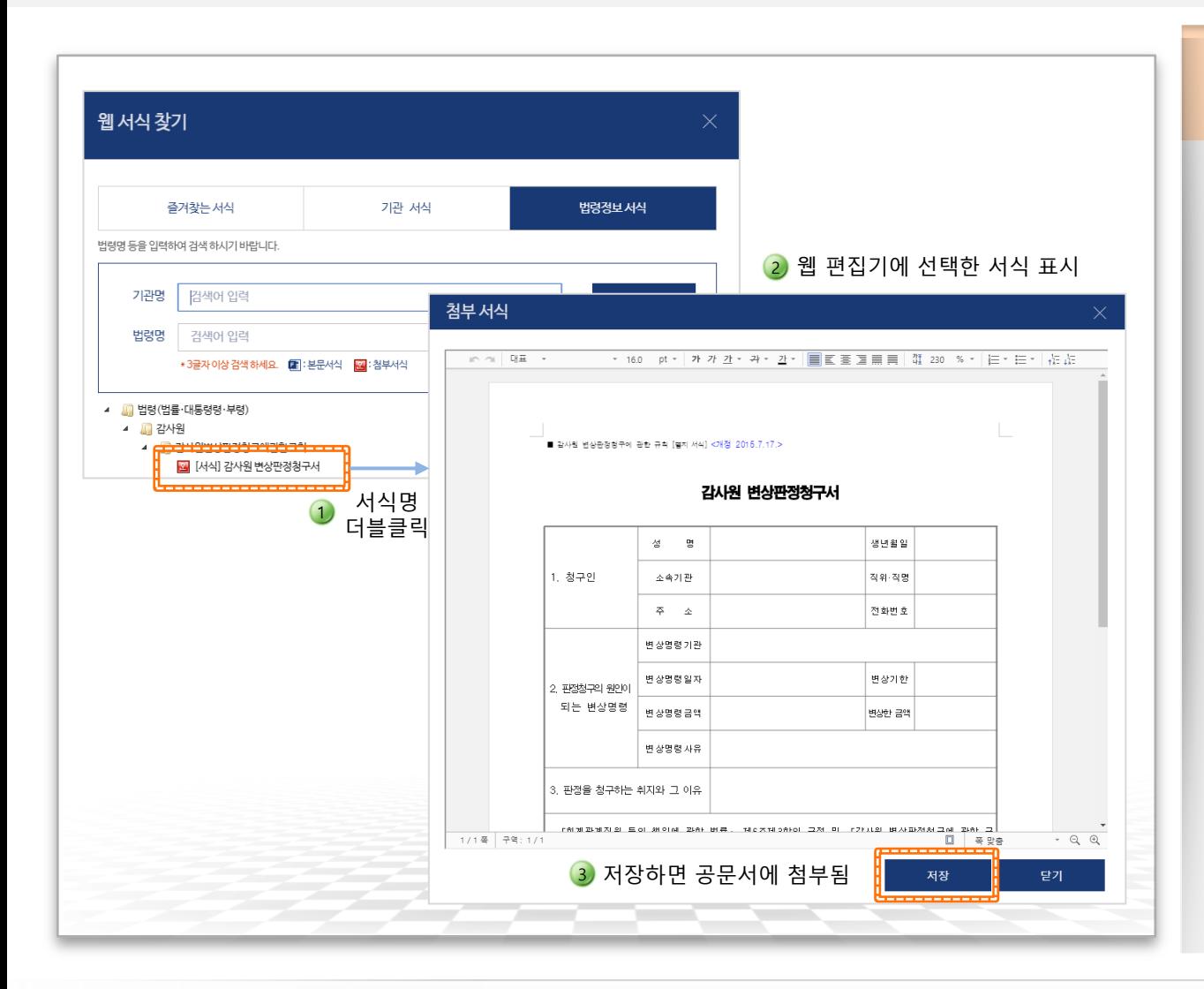

행정안전부

#### ▶ 웹 서식 수정 및 저장

- •선택한 서식을 더블 클릭하면 웹 편집기 에 서식이 표시되며, 수정 가능한 상태가 됨(즐겨찾는 서식 탭에서는 별도의 선택 버튼을 클릭)
- •서식 창 하단의 [저장] 버튼을 선택하면 현재 서식이 작성 중인 공문서에 첨부됨
- •저장한 서식을 다시 불어와 수정 가능 (다음 페이지 참고)

### 첨부파일 형태의 웹 서식 작성(3/3)

문서24 사용법 안내

### 작성한 웹 서식은 자동으로 공문서에 첨부되며, 작성된 내용의 수정도 가능합니다.

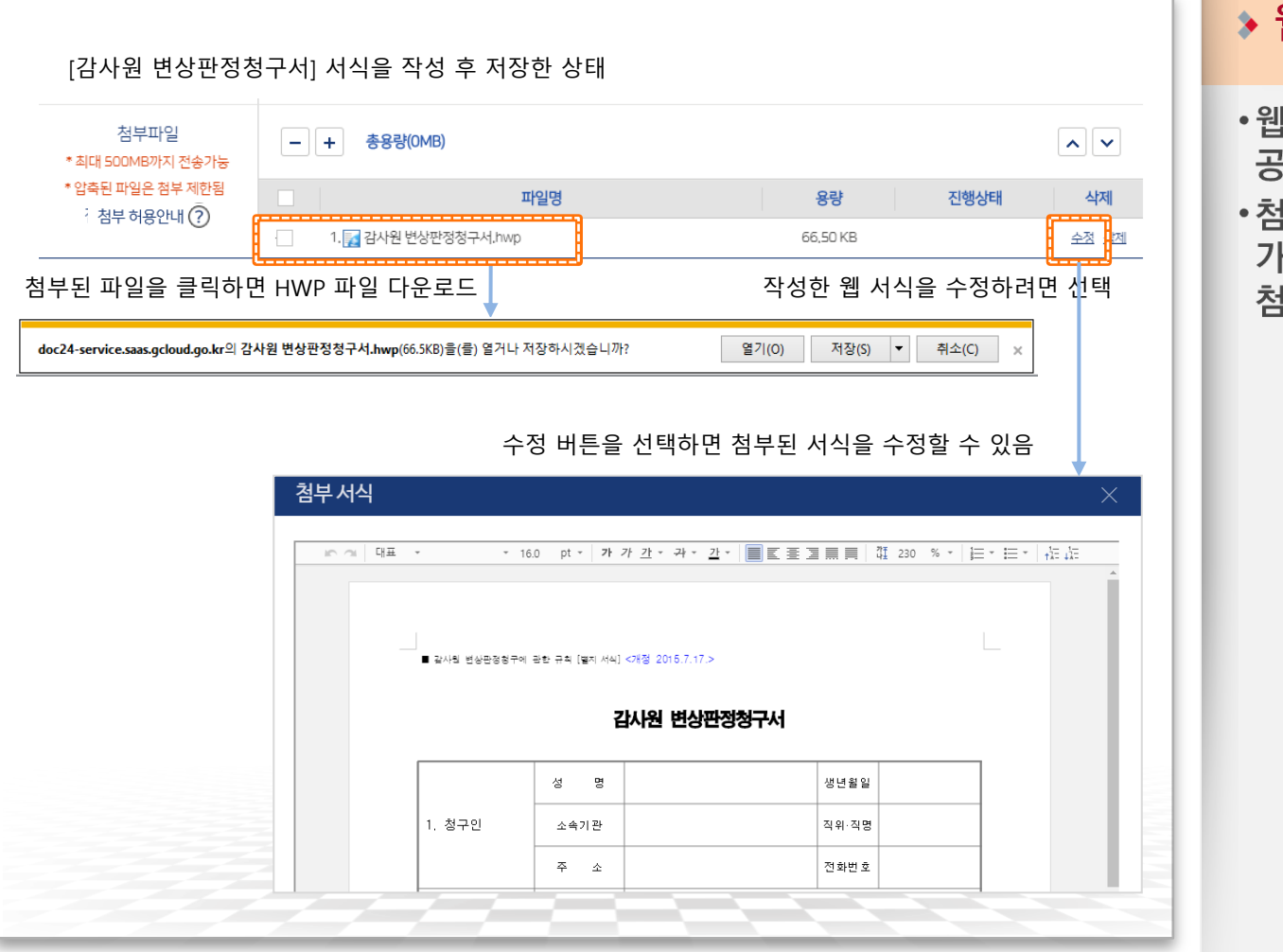

#### 웹 서식의 첨부 및 수정

- 서식으로 작성한 첨부서식은 해당 문서에 바로 첨부됨
- 부된 파일을 클릭하면 열기/저장이 l능하고, 작성한 서식을 수정하려면 부란의 '수정' 기능 선택

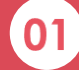

### 기업 재해경감활동 전문인력 교육기관 지정서

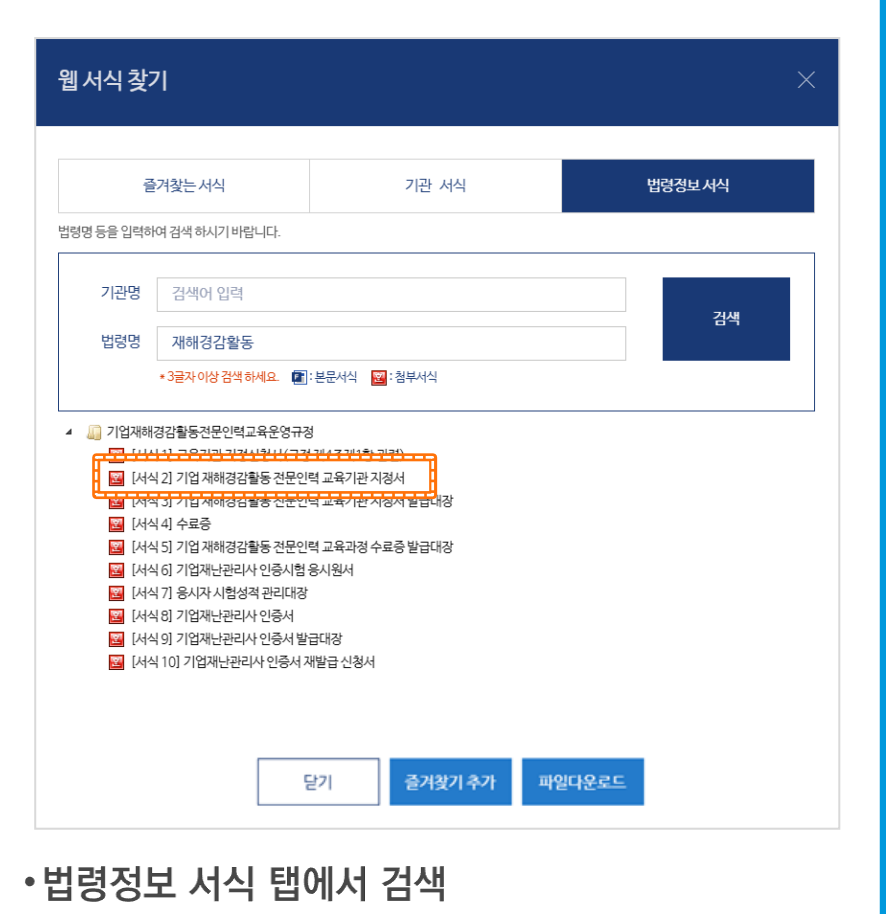

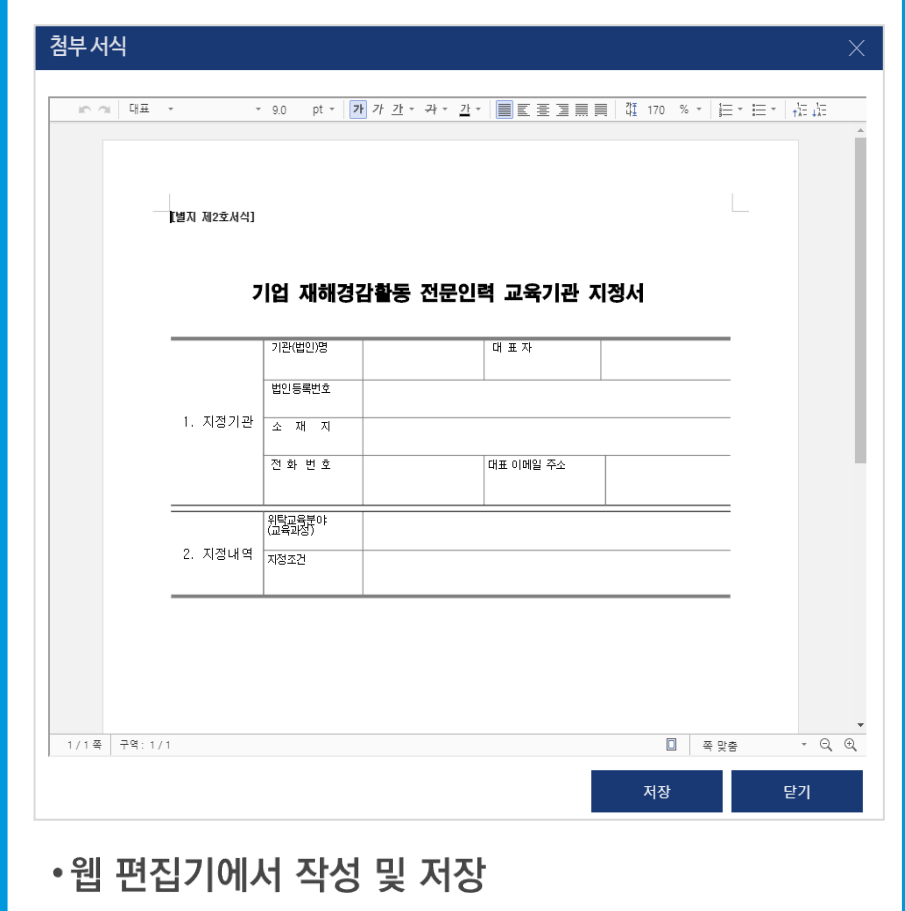

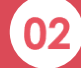

### 전문연구요원·산업기능요원 편입 등 신청서

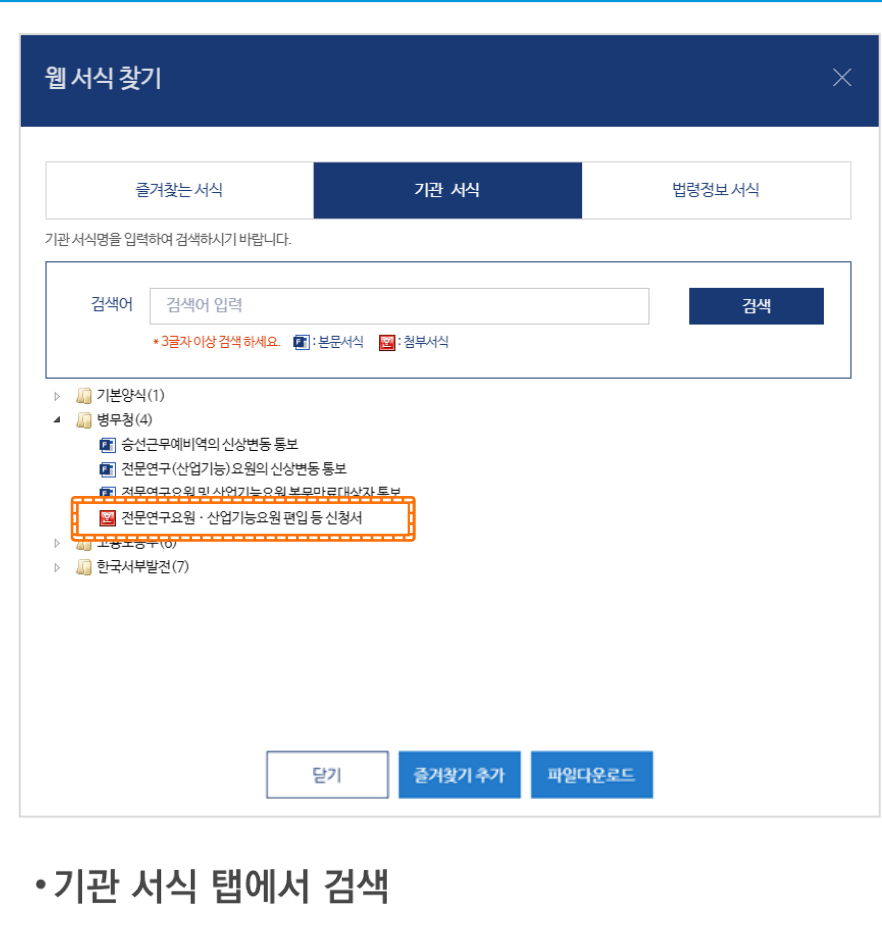

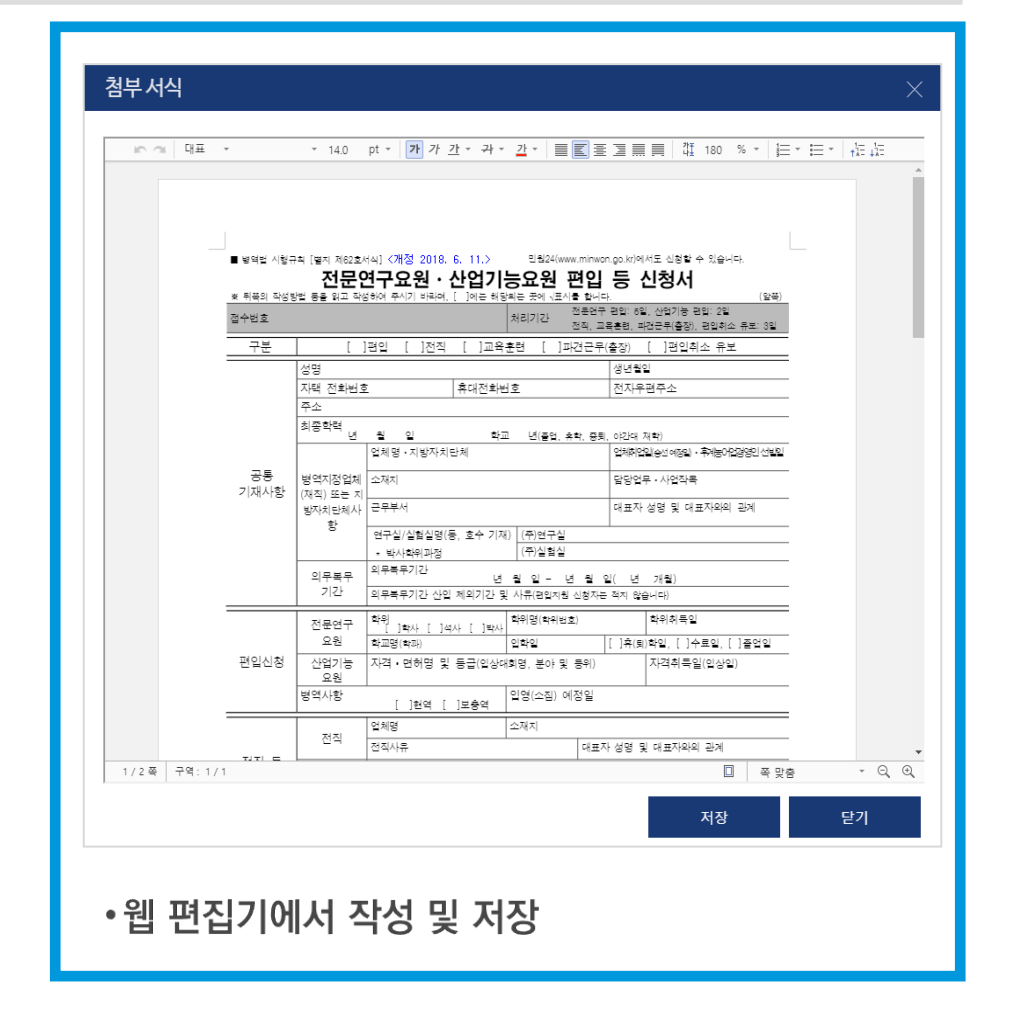

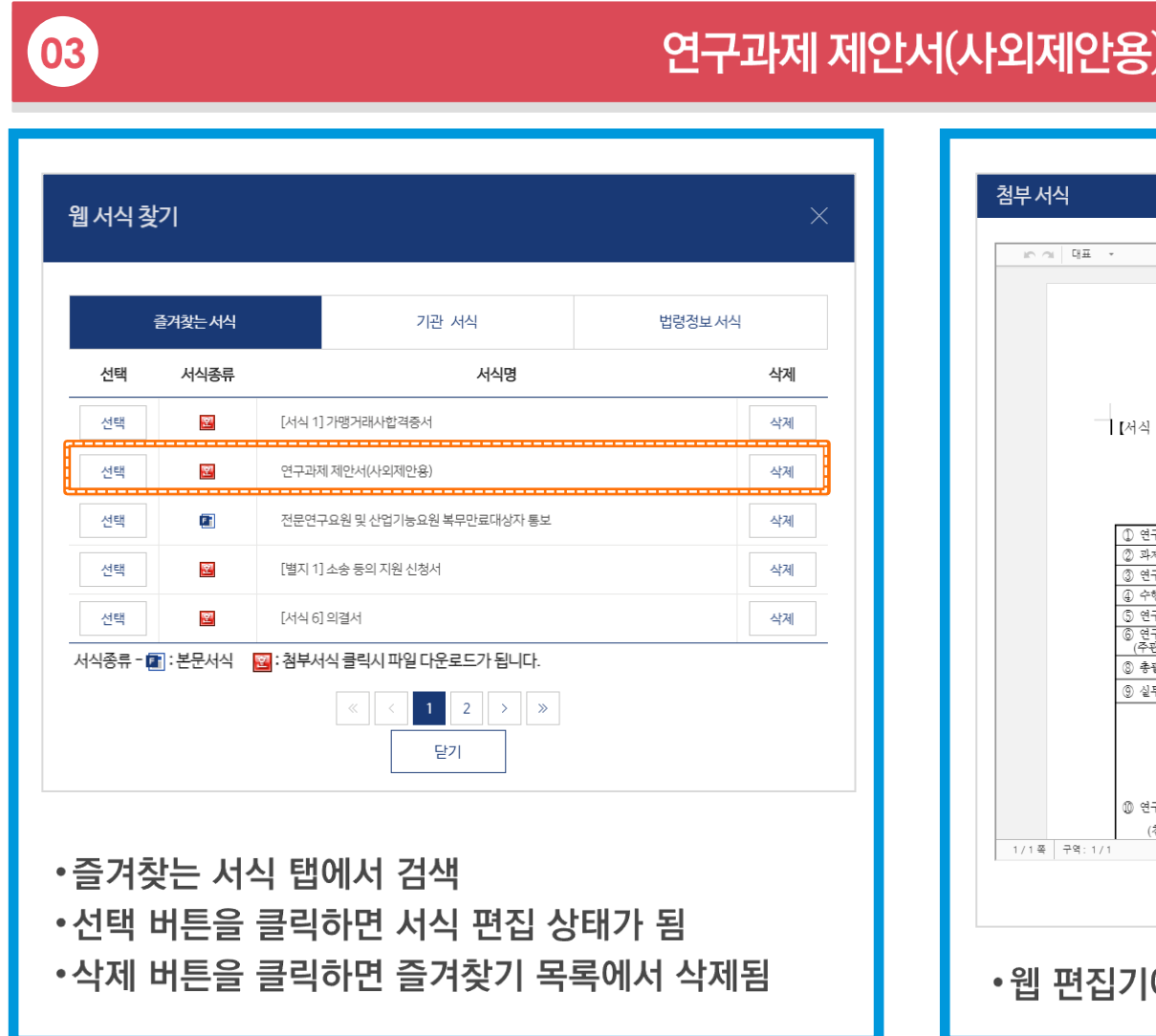

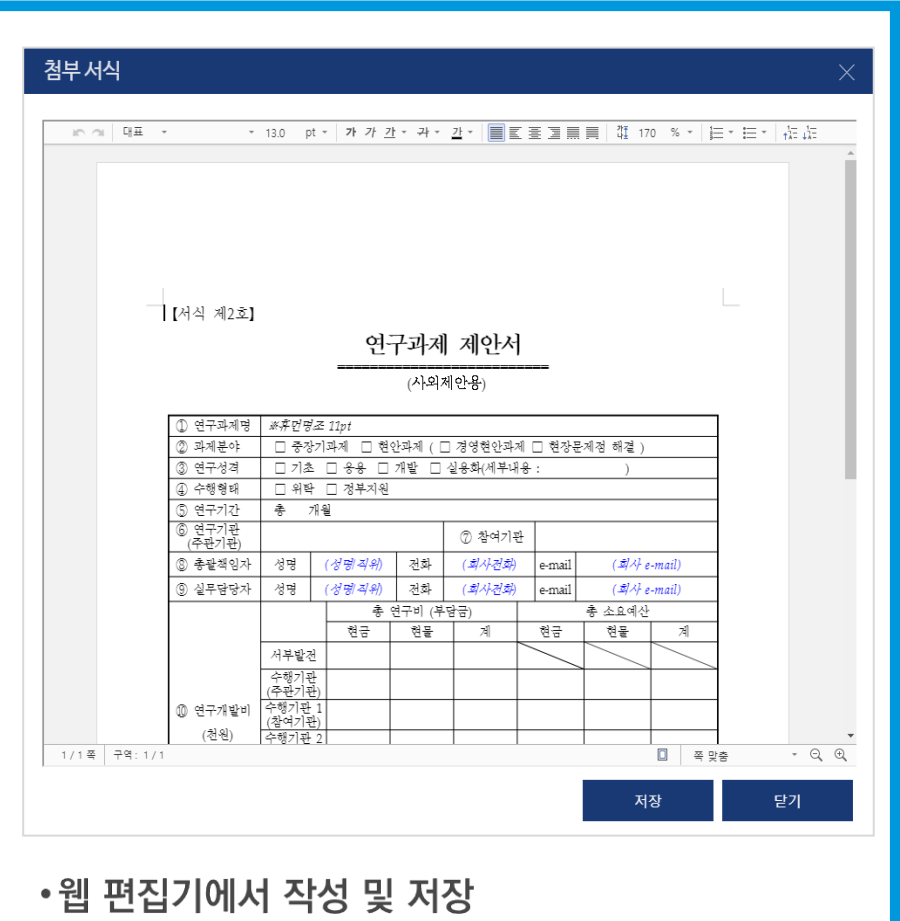

### 연구과제 제안서(사외제안용)

### 첨부파일 형태의 웹 서식 작성(예제)

문서24 사용법 안내

# Ⅱ-2. 공공 웹 서식 이용 방법(본문 서식)

◆ 고용노동부 제출 서식 1) 훈련과정 변경인정 신청서

- 2) 출석입력 요청서
- 3) 취업정보 등록 요청서
- 
- 4) 국가기간 · 전략산업직종훈련 위탁계약 체결 요청서
- 5) 국가기간 · 전략산업직종훈련 위탁계약 변경 요청서
- 6) 국가기간 · 전략산업직종훈련 훈련비용 신청서

#### ◆ 병무청 제출 서식

- 1) 승선근무예비역의 신상변동 통보
- 2) 전문연구(산업기능) 요원의 신상변동 통보
- 3) 전문연구요원 및 산업기능요원 복무만료대상자 통보

# 문서 본문의 웹 서식 작성

### 각 기업에서 고용노동부/병무청에 제출하는 서식 중 9종이 본문 웹 서식으로 적용되었습니다.

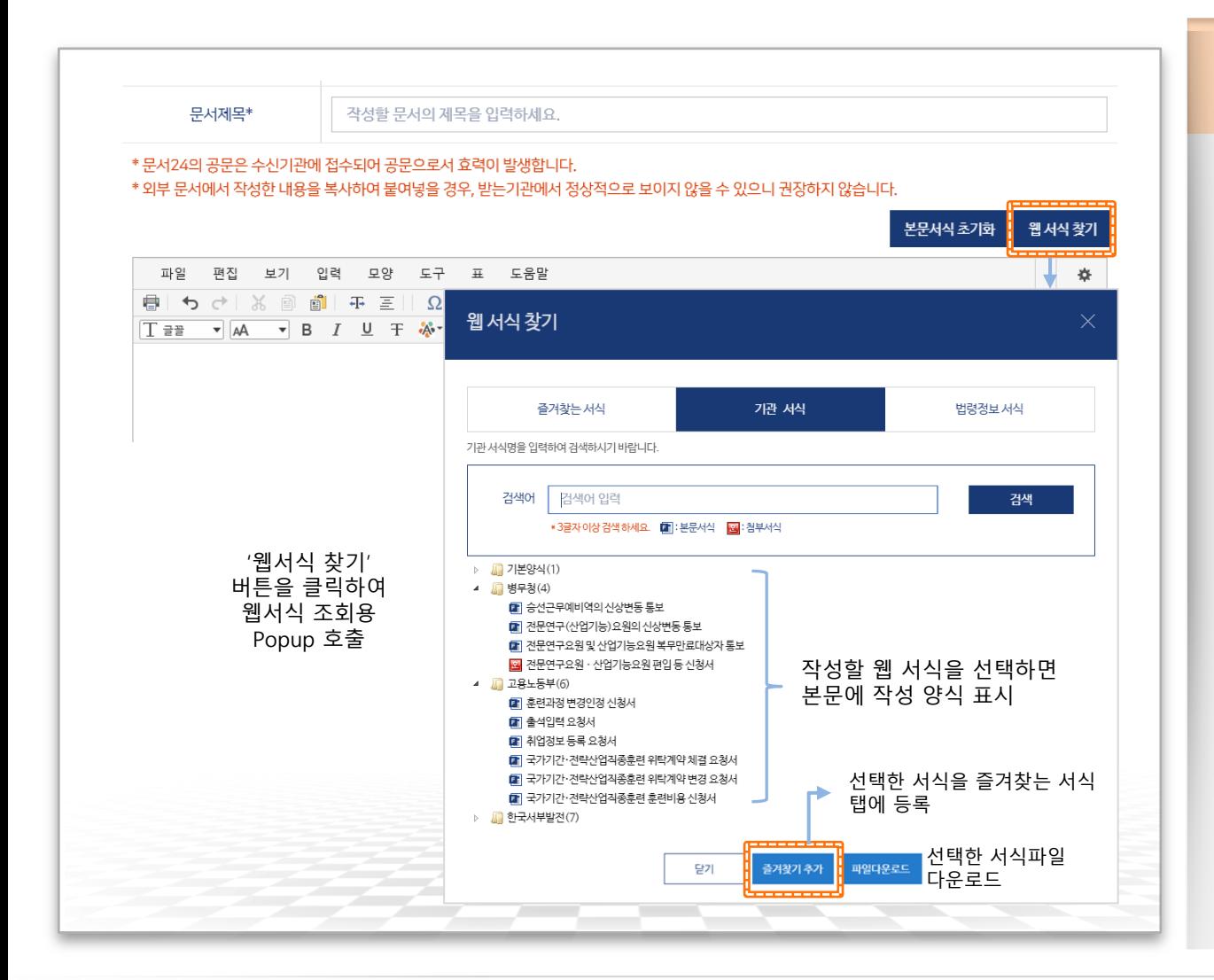

#### ▶ 본문 웹 서식 선택

- •문서24에서 본문에 미리 작성된 양식을 제공하는 본문 템플릿을 시범 적용
- •현재 적용된 기능은 법인 사용자만 사용 가능함
- •웹 서식 찾기 버튼을 클릭하여 서식 조회용 Popup을 호출하고, 기관 서식 탭에서 필요한 서식을 검색/선택하면 문서 작성창에 선택한 본문 탬플릿이 표시됨
- •기업에서 고용노동부에 제출하는 공문서 양식 중 HRD-Net에 연관된 6종의 서식 제공
- •기업에서 병무청에 제출하는 공문서 양식 중 3종의 서식 제공
- •2020.7.29. 부터 개인사용자에게도 기관 서식 기능이 제공됨

행정안전부

# 문서 본문의 웹 서식 작성(고용노동부)

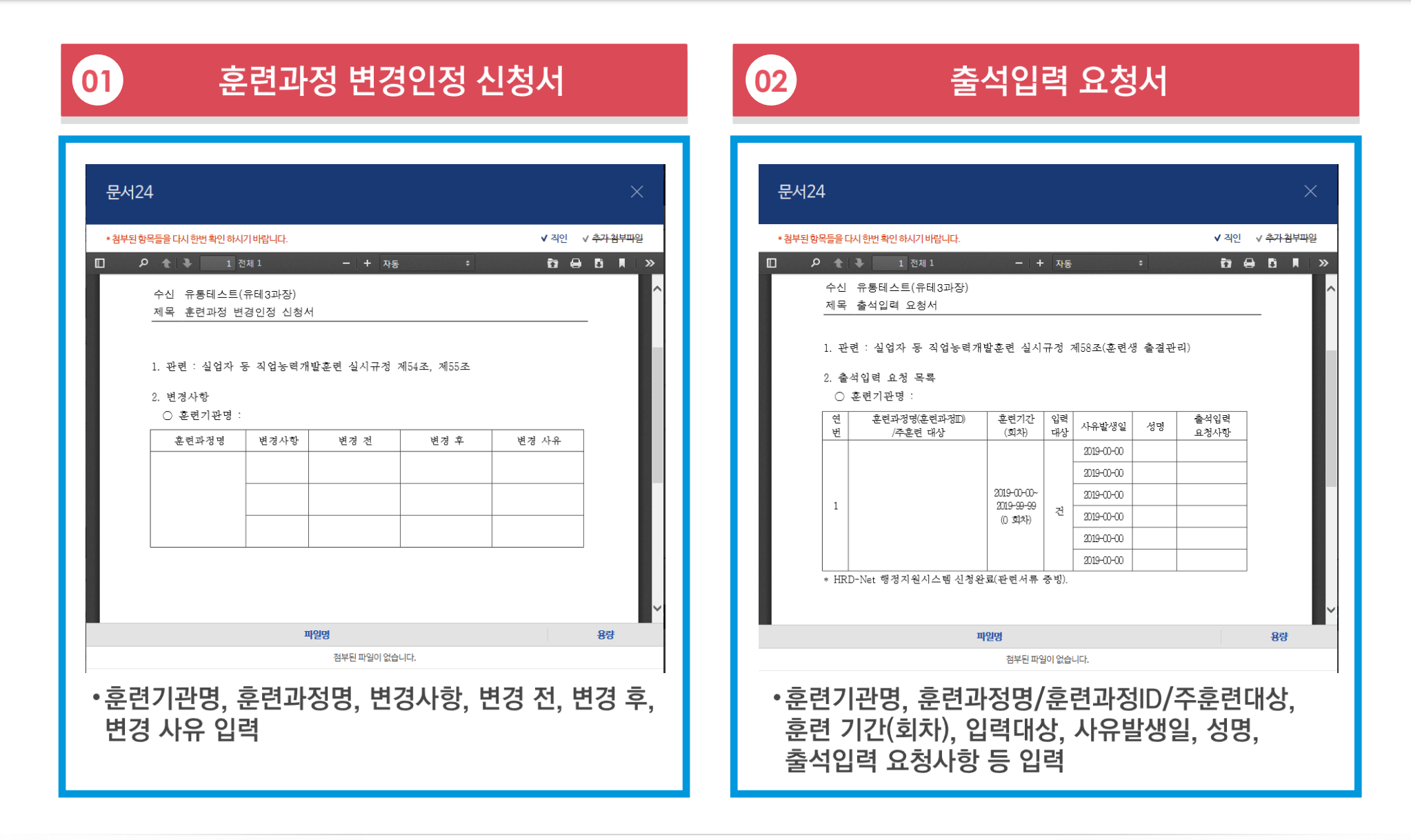

# 문서 본문의 웹 서식 작성(고용노동부)

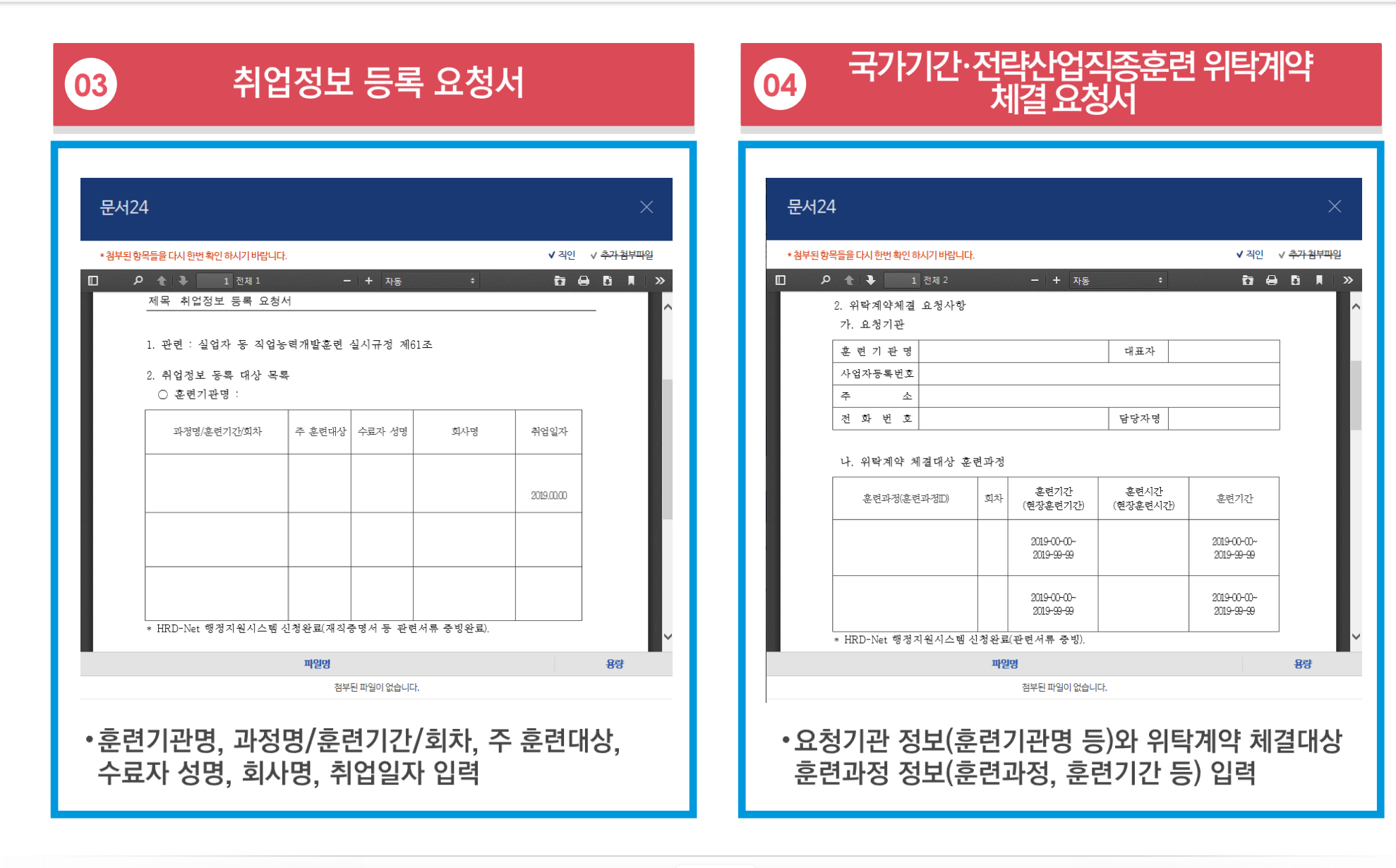

# 문서 본문의 웹 서식 작성(고용노동부)

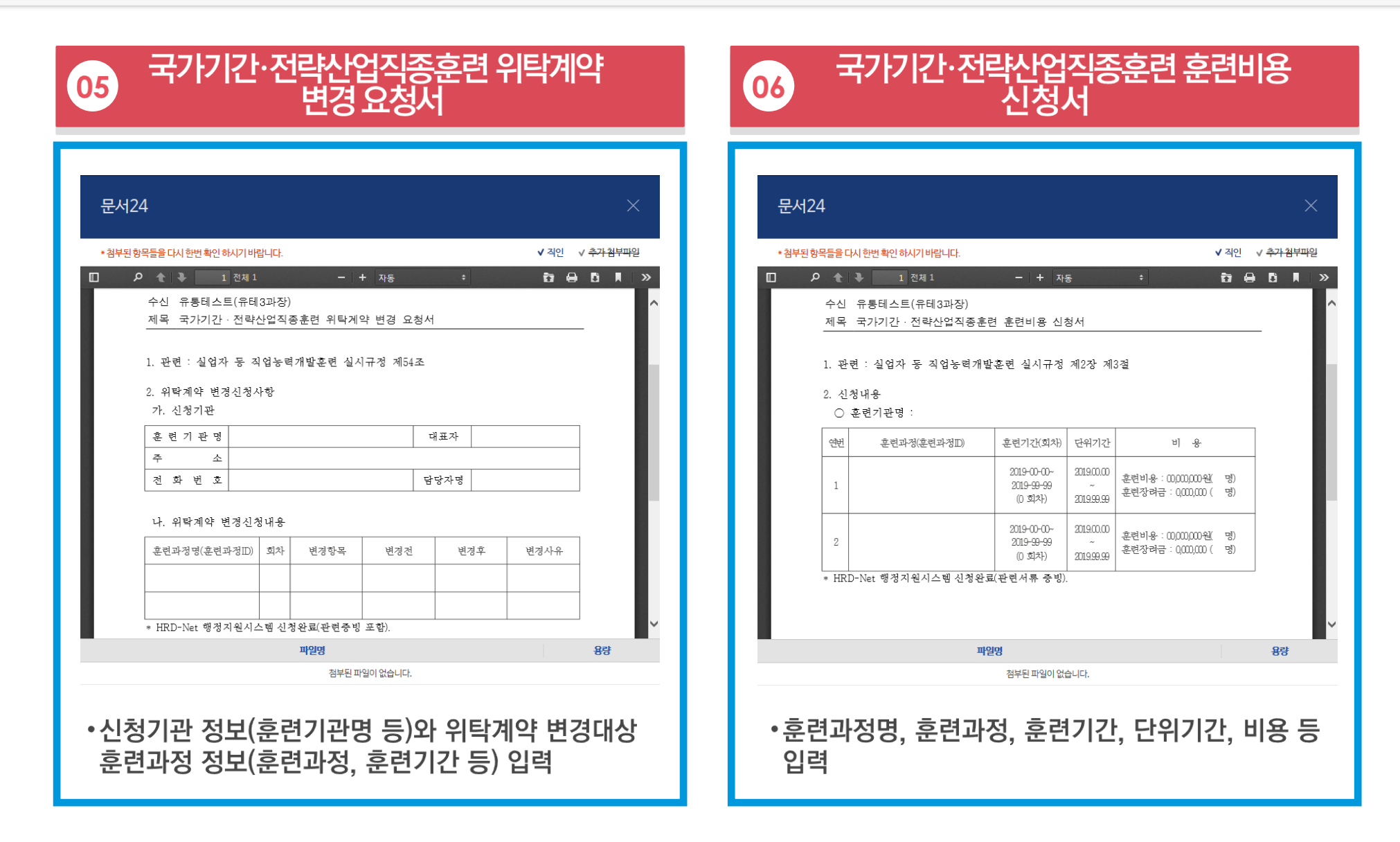

# 문서 본문의 웹 서식 작성(병무청)

### 문서24 사용법 안내

#### 승선근무예비역의 신상변동 통보  $\mathbf{0}$

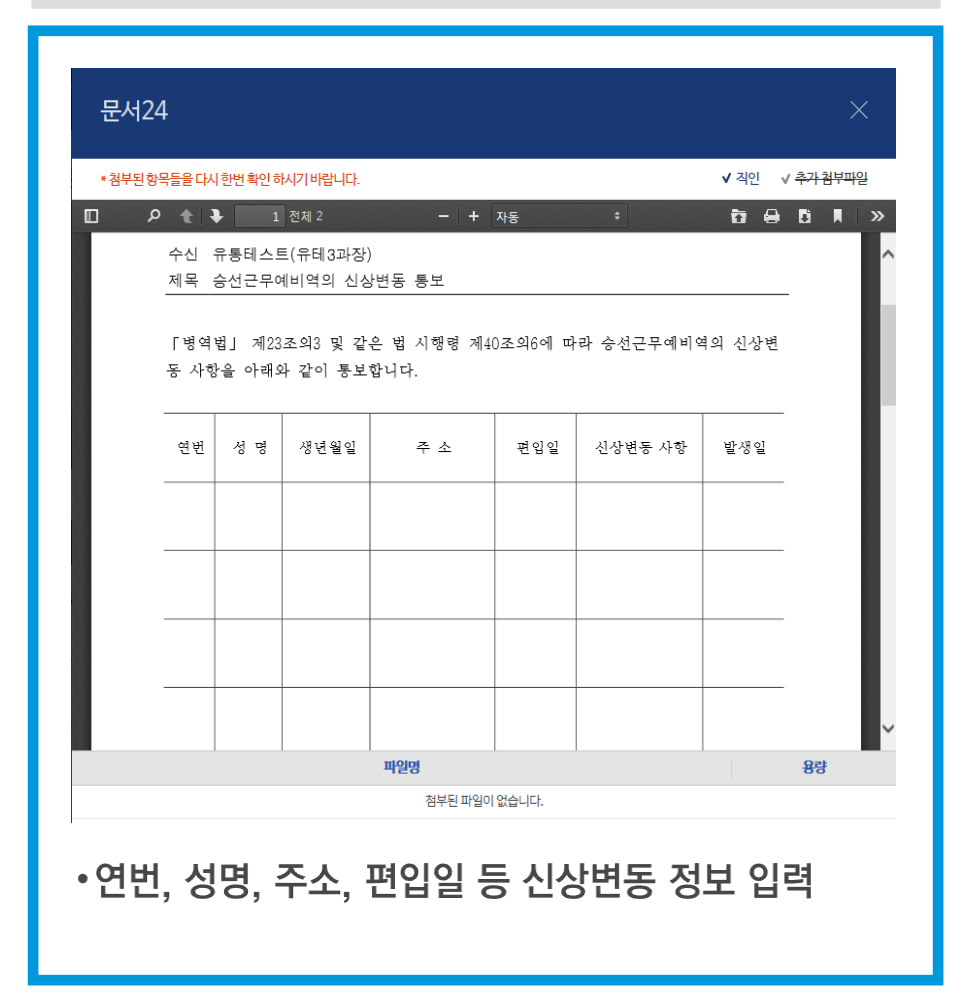

#### 전문연구(산업기능) 요원의 신상변동 통보  $\boxed{02}$

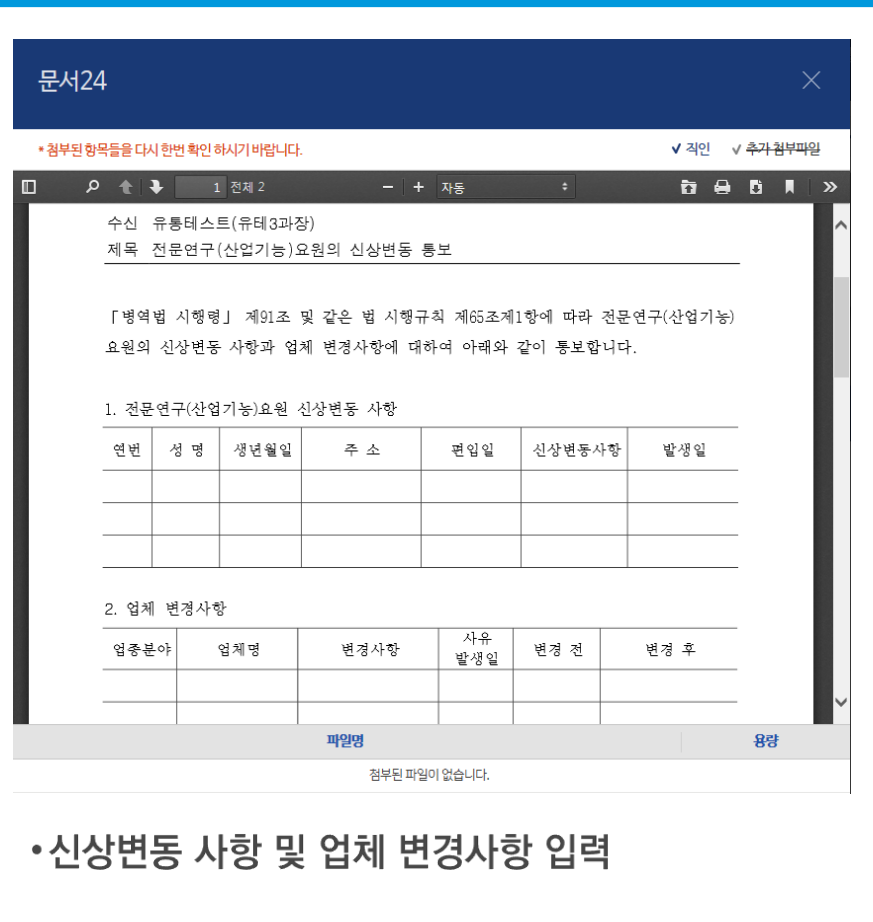

# 문서 본문의 웹 서식 작성(병무청)

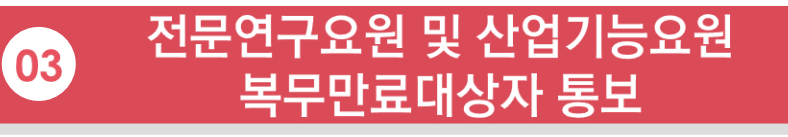

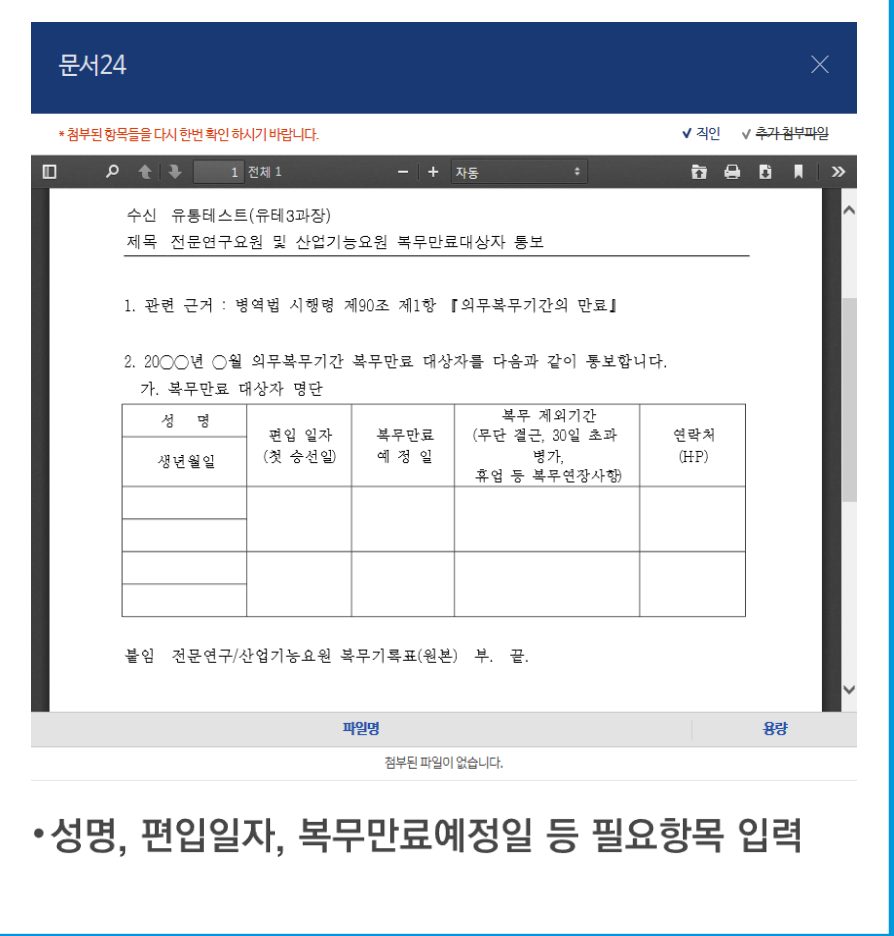

# Ⅲ. 문서함 조회

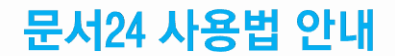

# 보낸문서함 조회

### 문서24에서 작성/발송한 문서의 목록과 진행상태를 조회합니다.

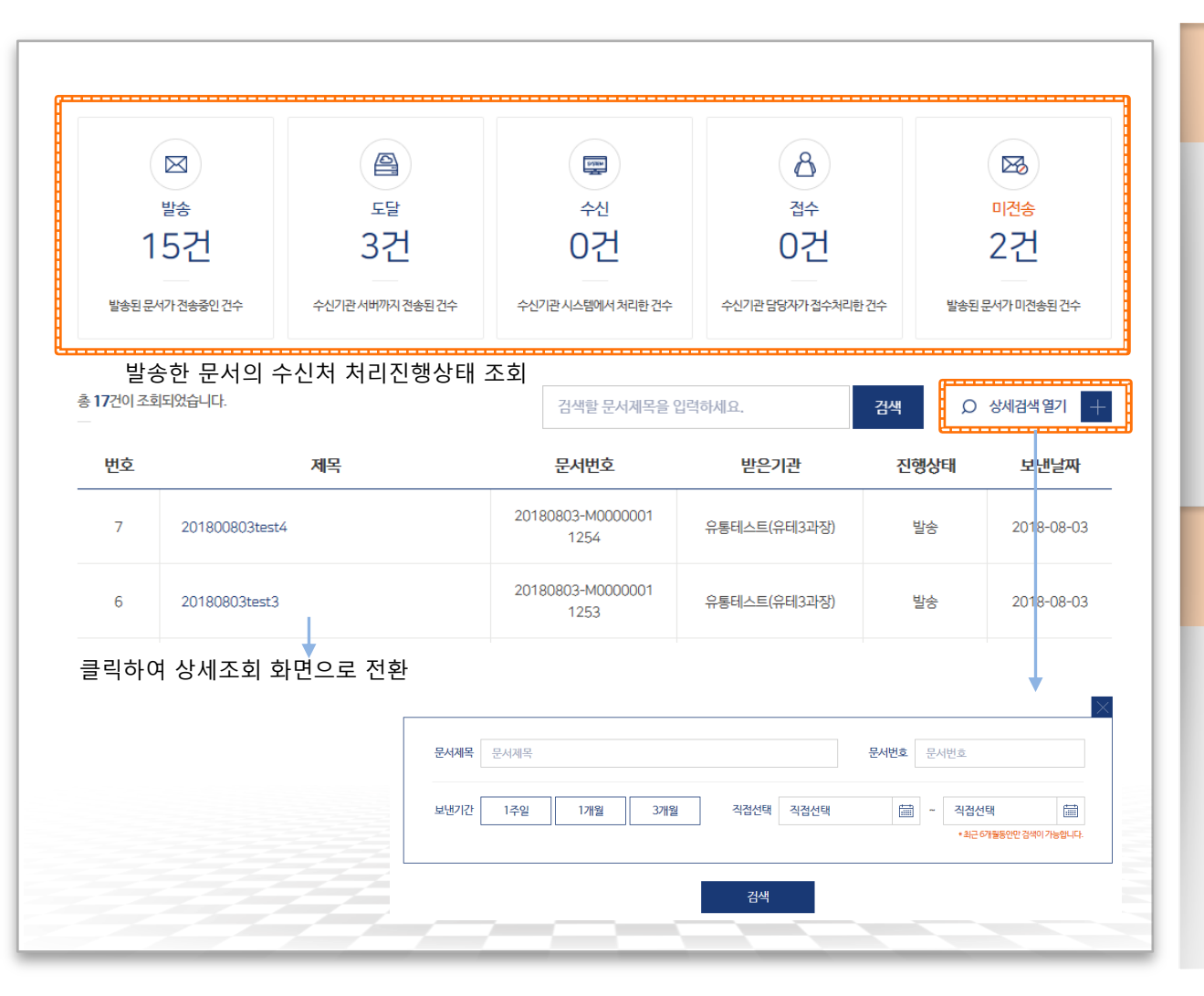

#### ◆ 처리진행현황 조회

- •발송한 공문서의 수신처 처리진행상태를 확인할 수 있습니다.
- •처리진행상태는 발송-도달-수신-접수가 기본이며, 오류가 발생한 경우 오류 메시지가 별도로 표시됩니다.

#### ◈ 상세검색

- •상세검색 열기 버튼을 클릭하여 보낸 문서함의 조회조건 입력 화면 표시
- 문서제목, 문서번호, 보낸날짜(기간) 조건을 입력하여 보낸문서 목록 조회

### 보낸문서함-문서 상세 조회

### 보낸 문서의 본문을 PDF로 다운로드하거나, 수신처/첨부파일을 변경해 재작성할 수 있습니다.

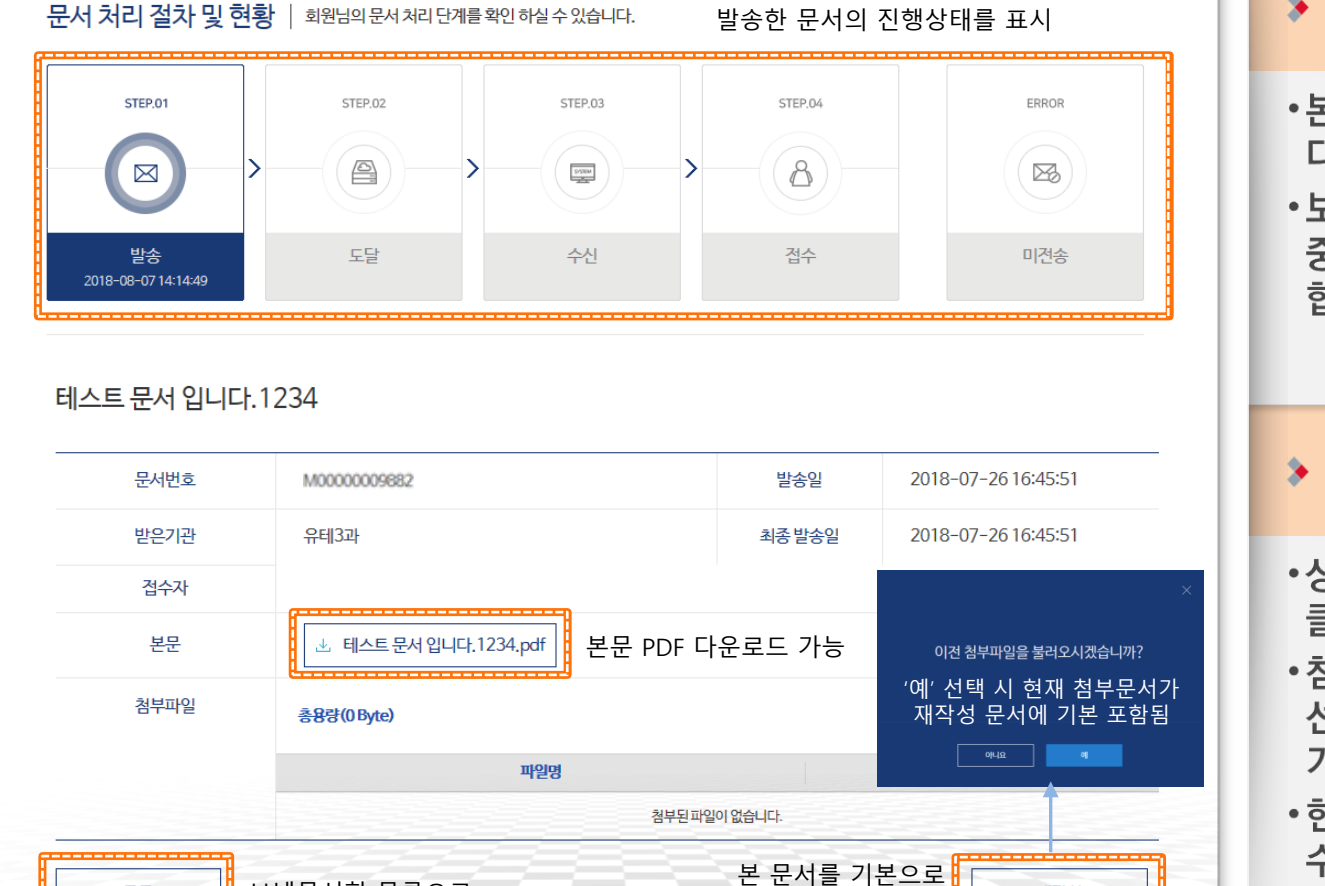

#### $\triangleright$  본문 PDF 다운로드

- ・본문 PDF파일의 링크를 통해 파일을 다운로드할 수 있습니다.
- 보낸문서의 보관 기관은 1주일입니다. 중요 문서는 다운로드하여 보관하여야 합니다.

#### ▶ 문서 재작성 처리

- •상세조회한 문서 하단의 재작성 버튼을 클릭
- •첨부파일 포함 여부를 묻는 팝업에서 [예] 선택 시 첨부된 무서를 재작성 문서에 기본으로 포함
- 현재 문서의 본문을 그대로 유지하고, 수신처는 초기화됩니다.
	- (화면은 문서작성창과 동일)

목록

보낸문서함 목록으로

문서를 재작성

재작성

# 받은문서함 조회

### 행정/공공기관에서 문서24 이용자에게 발송한 문서의 목록을 조회합니다.

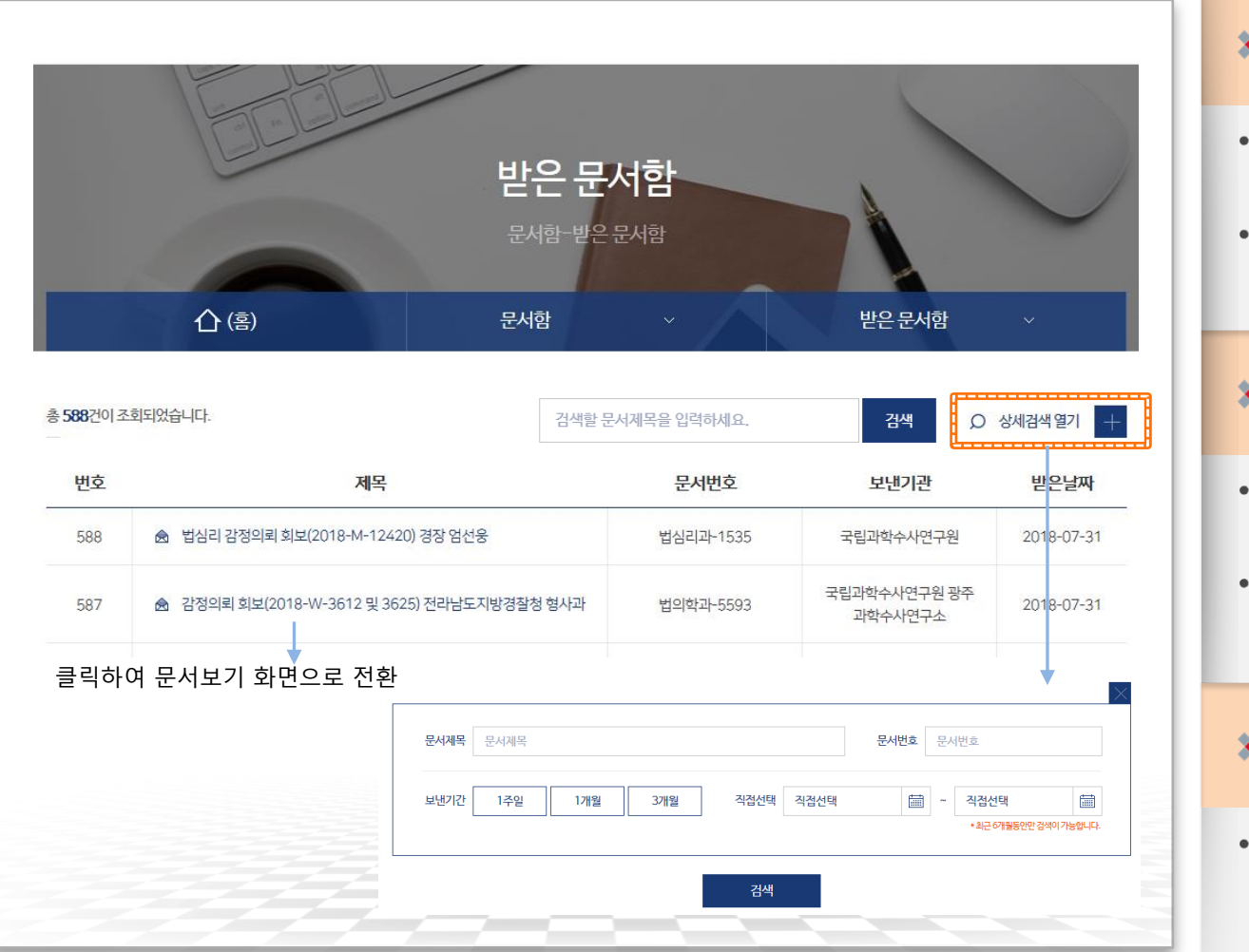

#### ▶ 받은문서 현황 조회

- •외부에서 받은 공문서의 목록을 확인할 수 있습니다.
- 받은문서 보관 기간은 1주일입니다. 중요 문서는 다운로드하여 보관하여야 합니다.

#### $\rightarrow$  상세검색

- •상세검색 열기 버튼을 클릭하여 받은 문서함의 조회조건 입력 화면 표시
- •문서제목, 문서번호, 보낸날짜(기간) 조건을 입력하여 받은문서 목록 조회

#### ▶ 알림 메시지(카카오톡) 수신

•환경설정에서 '문서 수신 시 알림' 설정한 경우 문서가 수신되면 카카오톡 으로 알림 메시지가 전달됩니다.

### 받은문서함-문서보기/접수처리(일반사용자)

#### 문서24 사용법 안내

### 받은문서 내용 확인, 첨부파일 다운로드, 문서 접수처리를 진행할 수 있습니다.

행정안전부

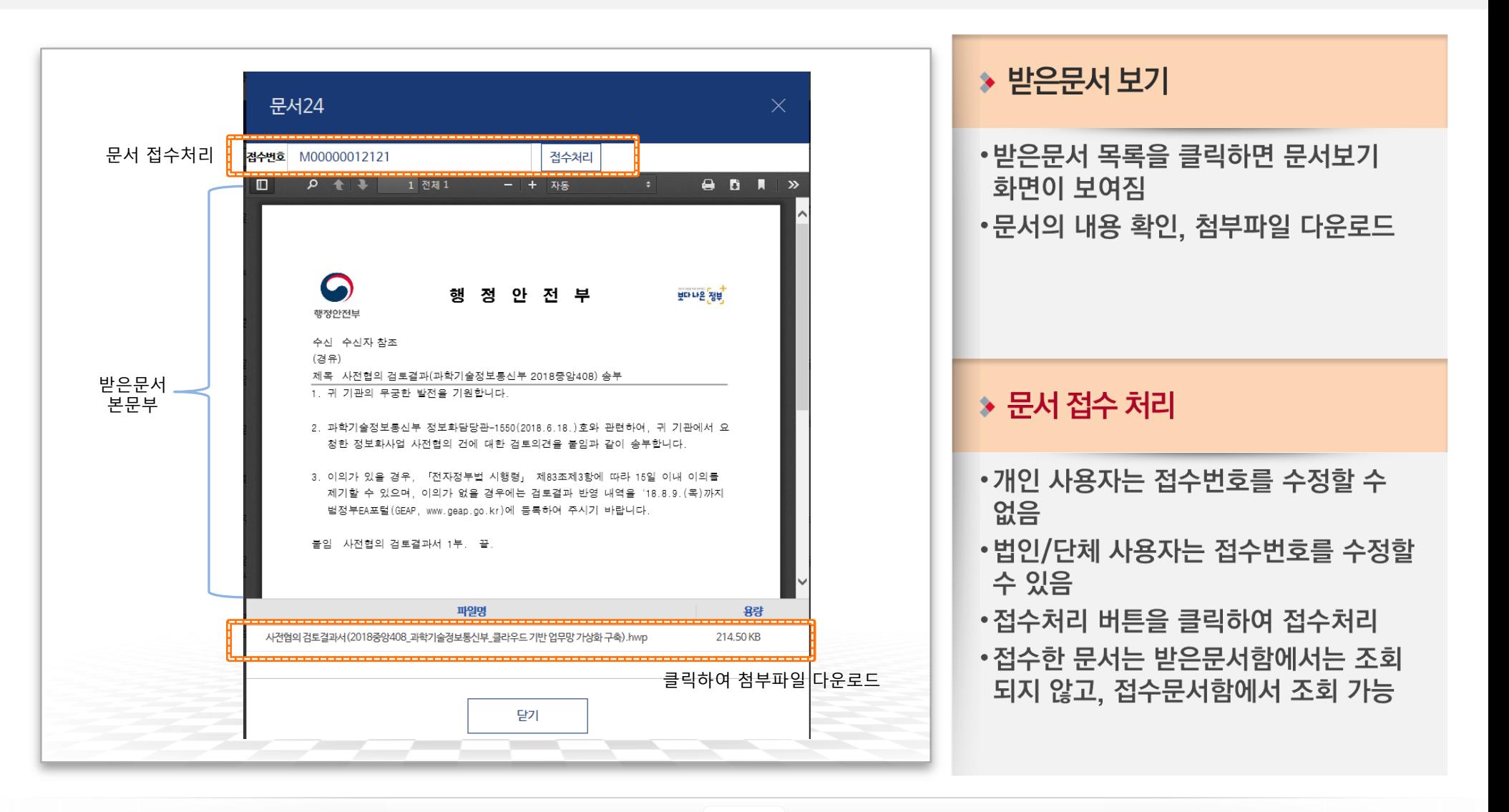

### 받은문서함-문서보기/접수처리(부서사용자)

### 받은문서 내용 확인, 첨부파일 다운로드, 문서 접수 또는 재배부요청을 진행할 수 있습니다.

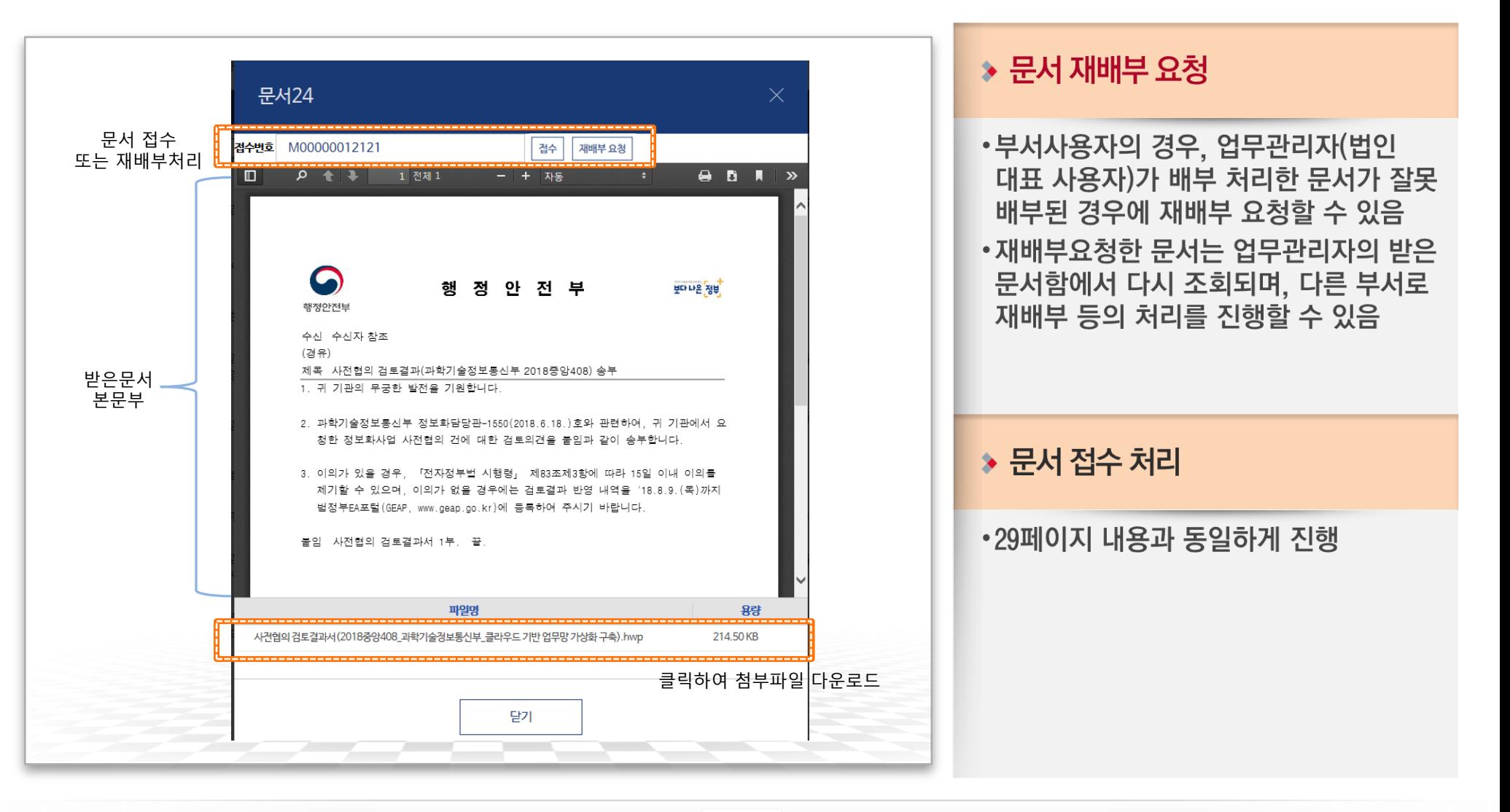

문서24 사용법 안내

WKLID 한국지역정보개발원

# 받은문서함-하위 부서가 등록된 경우

### 문서24 사용법 안내

### 하위부서가 등록된 법인/단체의 업무관리자는 문서배부 기능을 사용할 수 있습니다.

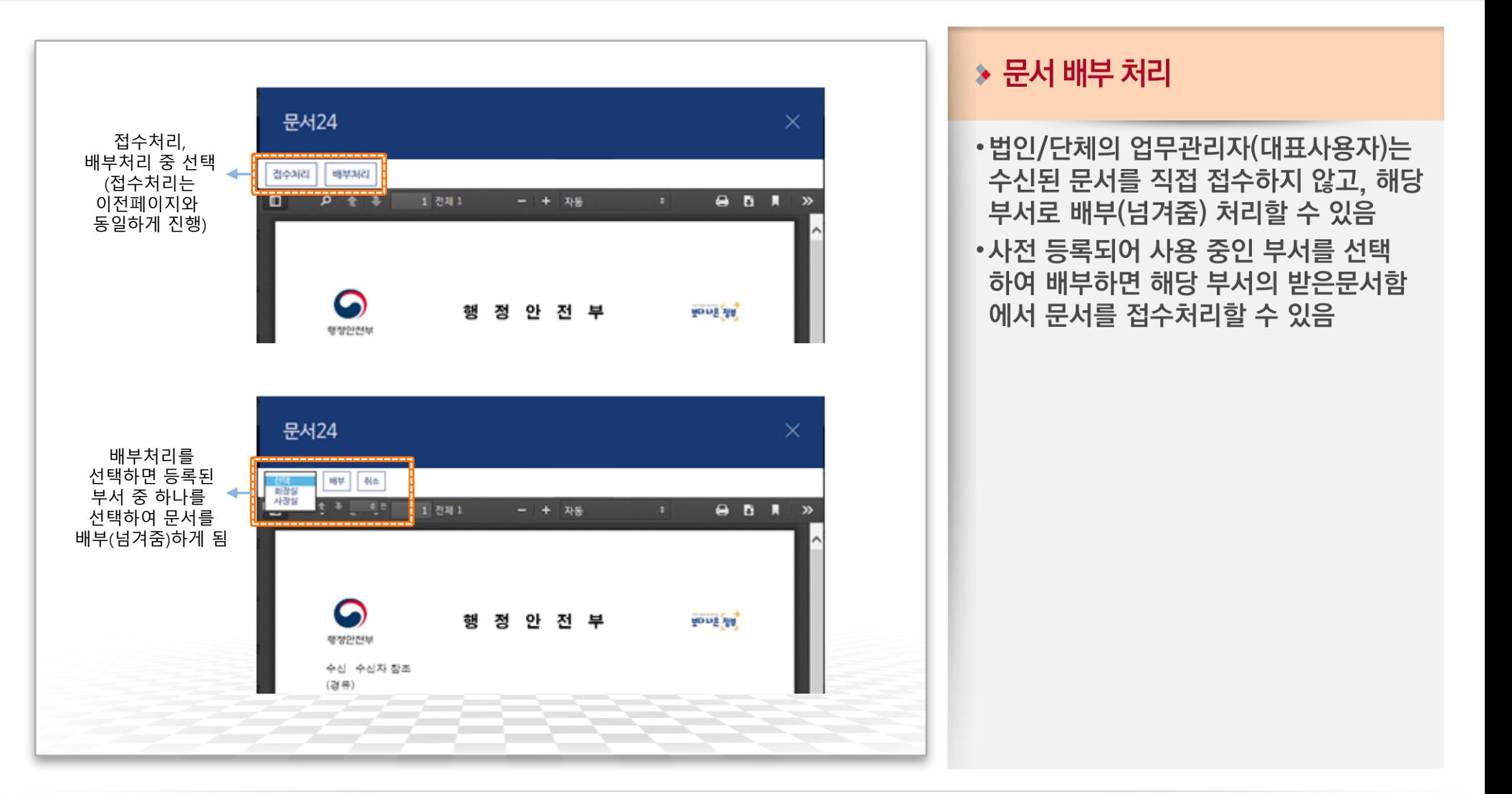

# 접수문서함 조회

### 문서24 이용자가 받은문서함에서 접수처리한 문서 목록을 조회합니다.

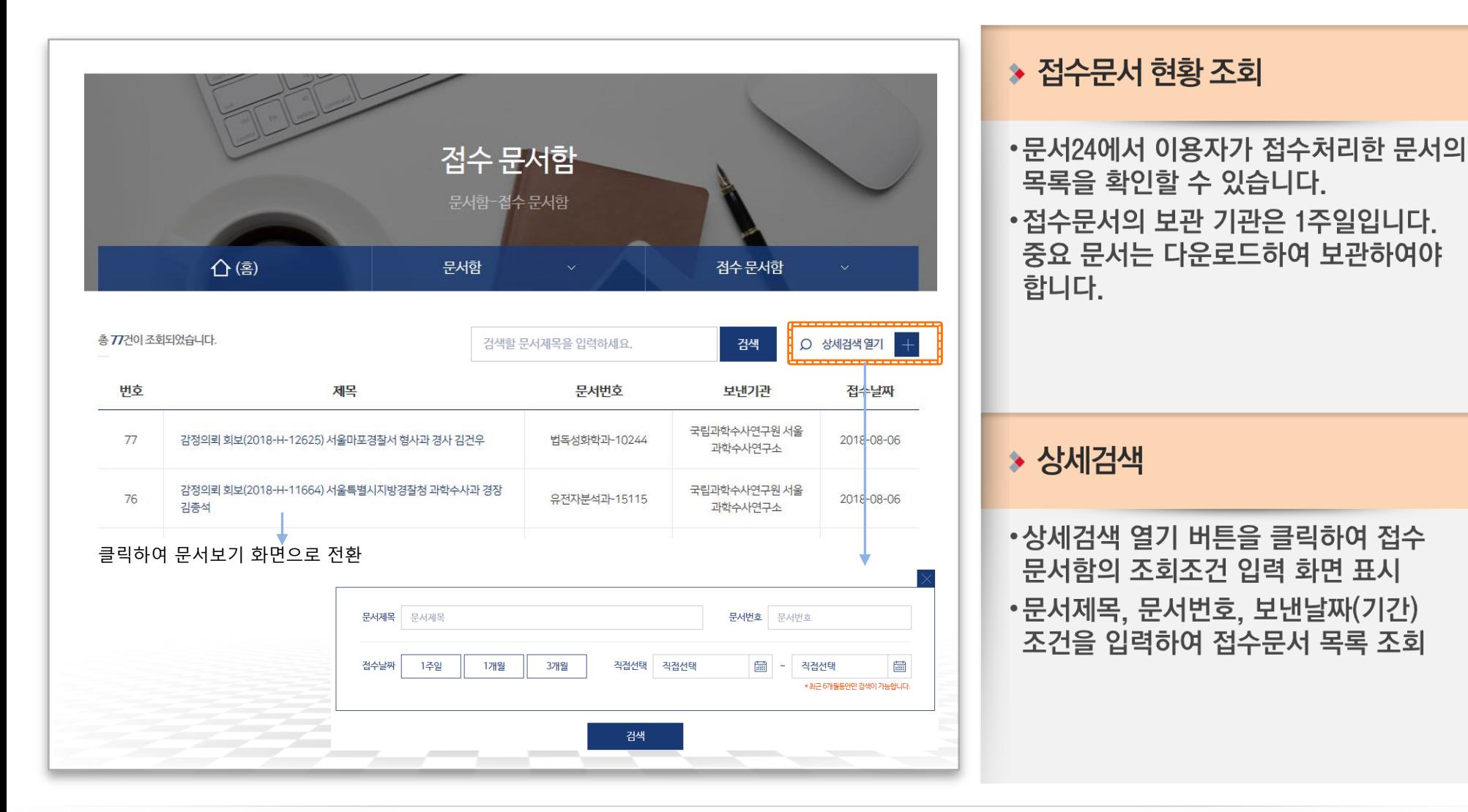

### 접수문서함-문서 상세 조회

### 접수한 문서의 내역을 확인하고 본문 및 첨부파일을 다운로드할 수 있습니다.

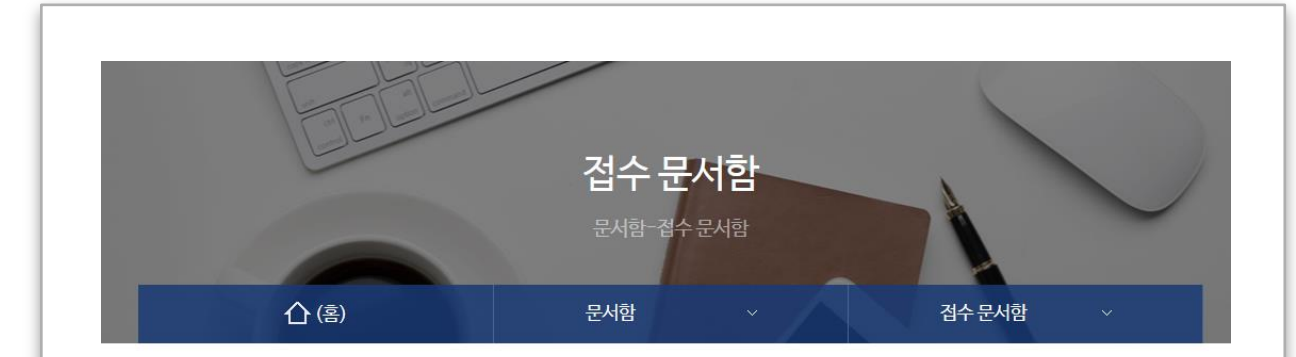

#### 국가기반체계 법령 개정 등 관계 중앙부처 회의 참석 요청

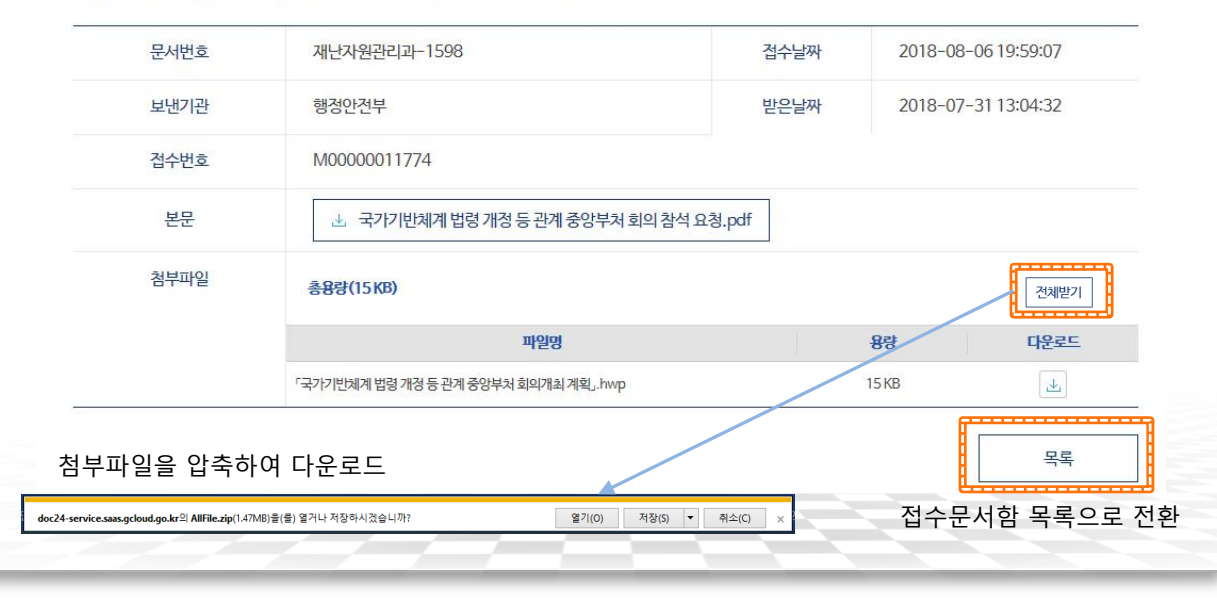

#### ▶ 본문 및 첨부파일 다운로드

- ・본문 PDF파일의 링크를 통해 파일을 다운로드할 수 있습니다.
- •문서에 첨부된 파일을 선택하여 다운 로드 할 수 있습니다.
- [전체받기]버튼을 선택하여 첨부파일을 압축하여 다운로드할 수 있습니다.

# IV. 대용량 파일 수신 방법

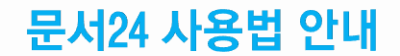

# 수신 문서-별송 첨부파일(HTML) 확인

### 문서24 사용법 안내

### 수신한 공문서의 첨부파일 중 대용량 별송정보를 담은 HTML 파일을 열어 확인합니다.

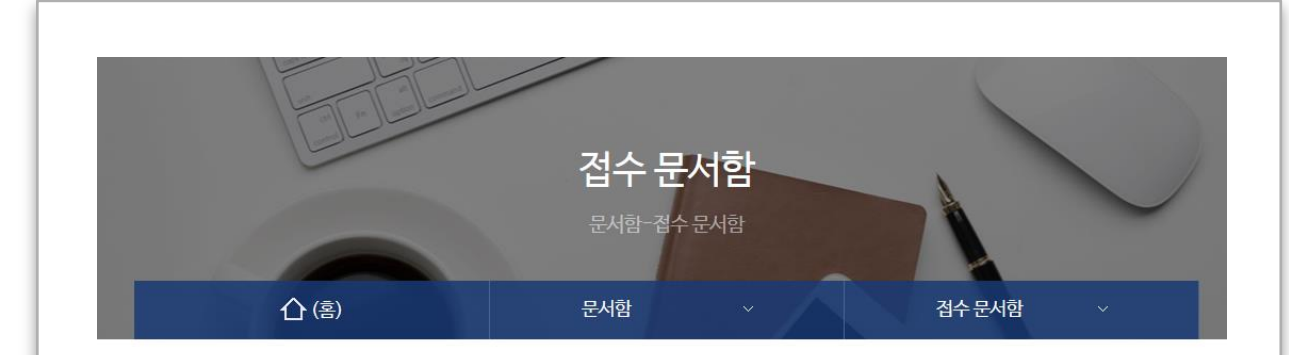

#### 국가기반체계 법령 개정 등 관계 중앙부처 회의 참석 요청

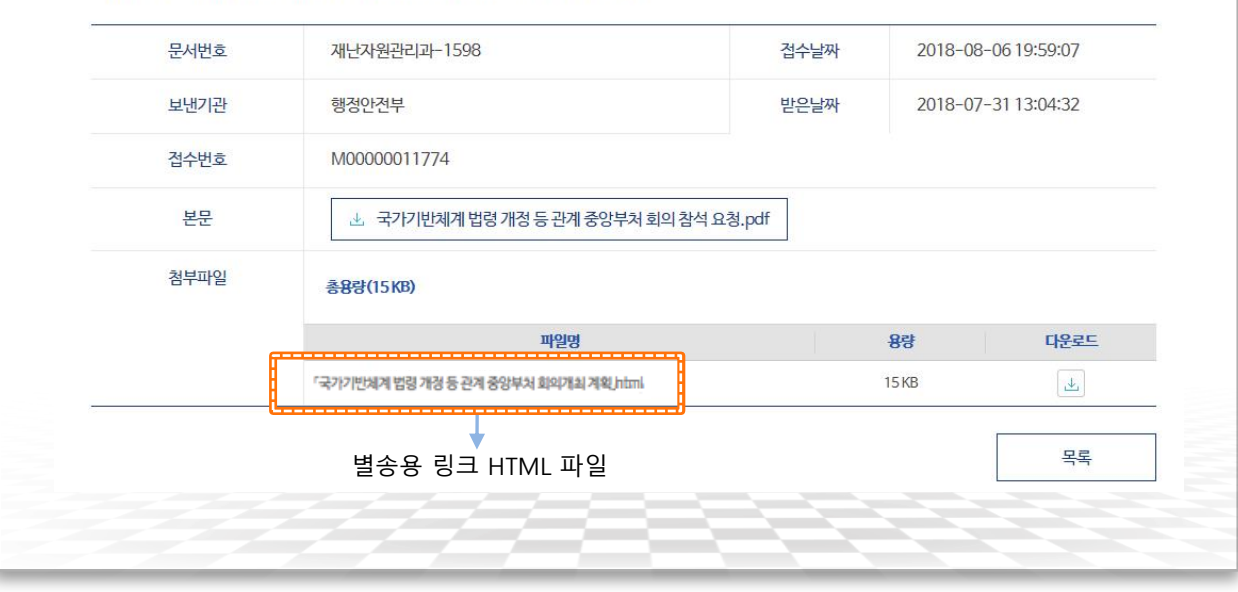

#### ▶ 대용량 첨부파일의 수신

- •수신한 첨부파일 중 원래 파일의 URL 링크정보를 가진 HTML 파일이 있을 수 있습니다.
- 이러한 파일을 대용량 별송파일이라고 하며, 클릭 시 인증과정을 거쳐 사용자 PC로 파일이 다운로드됩니다.

#### ◆ 첨부 HTML 확인

- •붙임파일 부분에 첨부된 HTML 파일의 URL 링크를 통해 별송 시스템에서 파일을 다운로드할 수 있습니다.
- •링크를 클릭하면 수신 인증 화면으로 연결됩니다.

## 대용량 별송 수신 인증

### 공문서의 문서생산번호, 수신기관, 담당자명을 입력하여 수신 인증을 진행합니다.

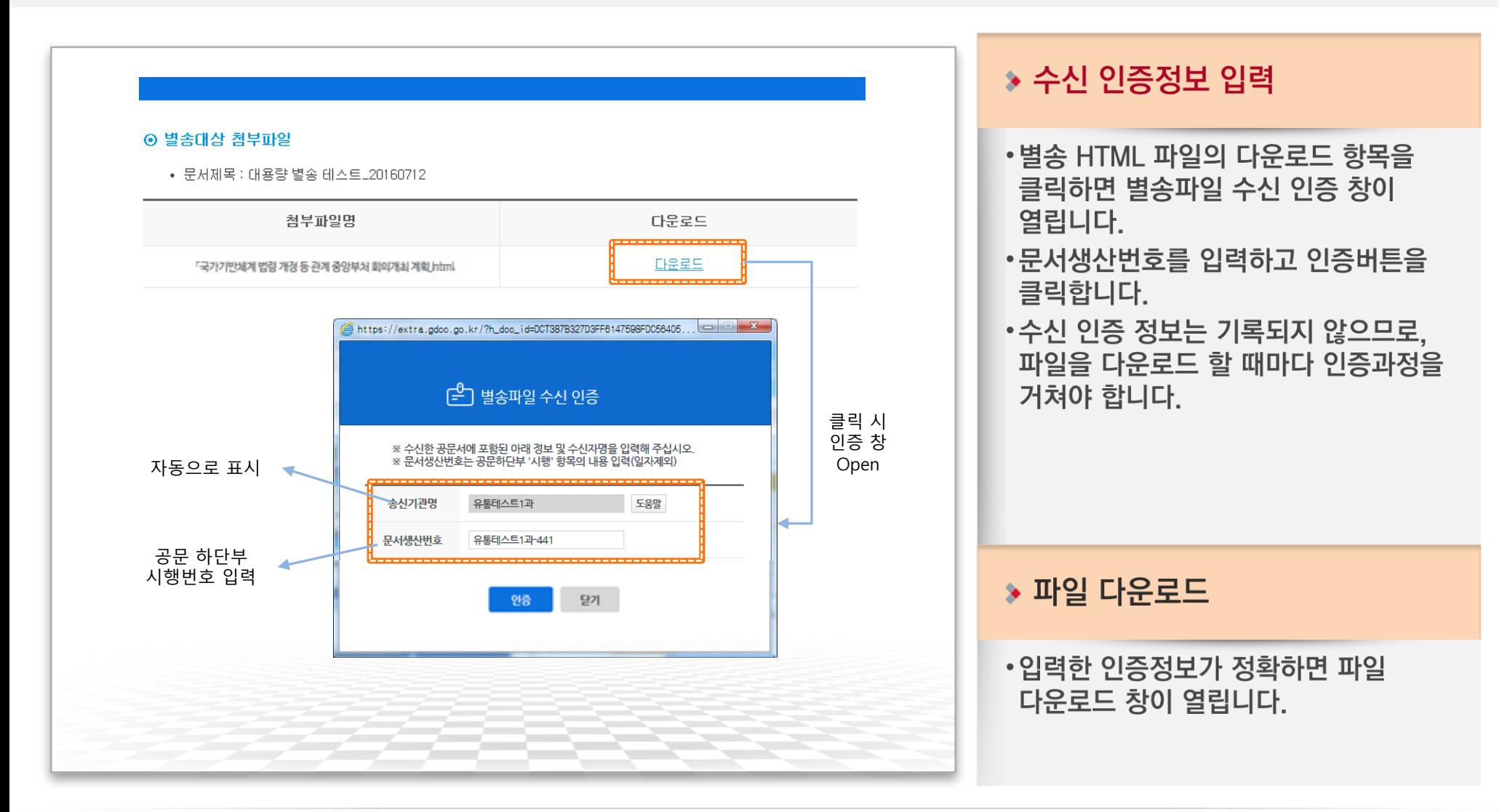

# 별송파일 다운로드

### 별송파일 목록을 확인하고 파일을 다운로드 받습니다.

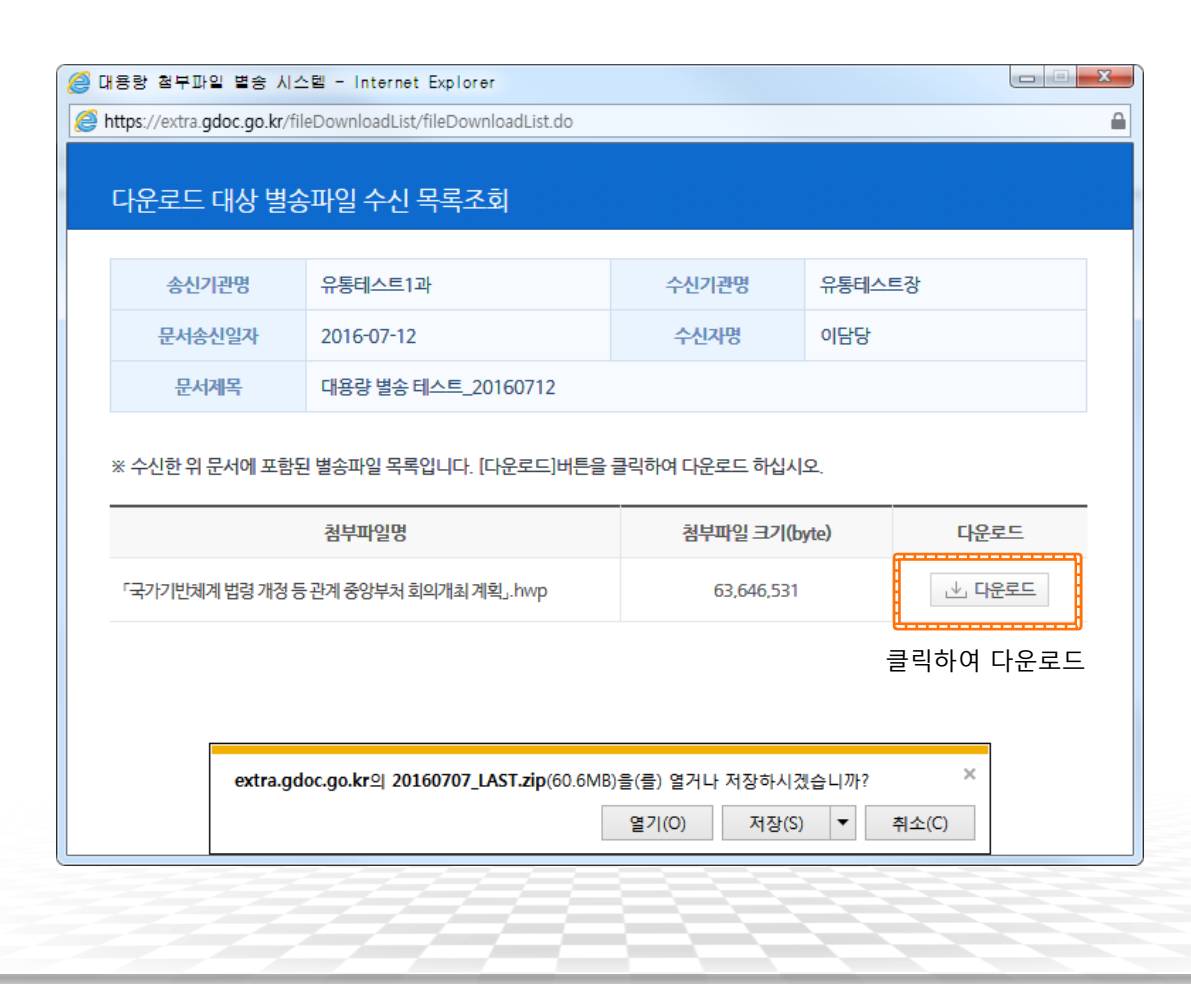

#### $\ast$  파일 다운로드

- •수신된 별송 파일 목록을 확인하고 다운로드합니다.
- •별송된 파일이 여러 개일 경우에는 이 화면에 모두 표시됩니다. (파일 별로 인증 및 다운로드하지 않아도 됩니다.)
- •비영리법인/용역업체 등에서 문서24를 통해 문서를 전송한 경우 송신기관명에 문서24로 표시됩니다.

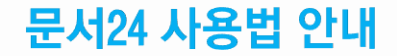

# - 자주 묻는 질문(FAQ) -

A

### 일일 발송량이 초과되었다는 것은 무슨 의미인가요?

광고·홍보 등의 과도한 문서 발송으로 기관에 업무 지장 및 시스템 부하발생 등이 우려 되어, '문서24 이용약관'관련 서비스 이용 제한 사용자에게 해당되는 사항이며, 해당 사용자는 일정기간(2주) 동안 일일발송량이 10건으로 제한됩니다.

※ 문서24 이용약관 제14조(사용자의 행동규범 및 서비스 이용제한)

④ 귀하는 본 서비스를 통하여 다음과 같은 행동을 하지 않는데 동의합니다. 6. 당 사이트의 승인을 받지 아니한 광고, 판촉물, 정크메일, 스팸, 행운의 편지, 피라미드 조직 기타 다른 형태의 권유를 게시, 게재, 전자메일 또는 기타의 방법으로 전송하는 행위

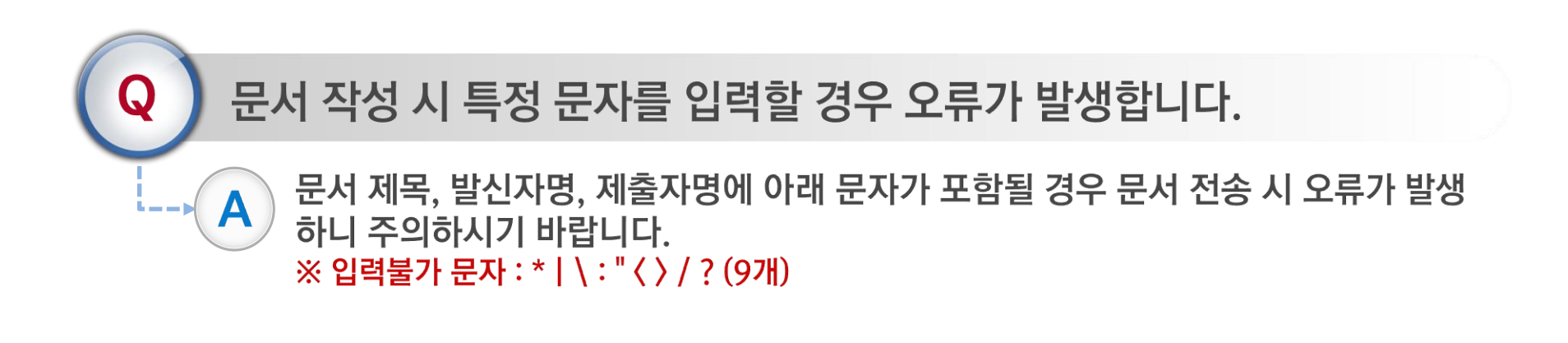

## 자주묻는 질문&답변

A

A

### 문서 작성 후 전송 요청 시 아무런 반응이 없습니다.

대부분 직인 이미지가 너무 큰 경우 발생하므로 먼저 "설정 › 문서설정"에서 직인 이미지를 3cm\*3cm(파일사이즈 최대 300Kb) 조정, 등록 후 다시 전송하시기 바랍니다.

※ 이후에도 동일 현상 시 고객센터(02-6006-5024)로 문의하시기 바랍니다.

### 행정 · 공공기관에 어떤 종류의 문서를 보낼 수 있나요?

수신한 기관의 업무처리에 제한이 있을 수 있으니, 사전에 기관의 담당자와 협의한 후 문서를 보내시기 바랍니다.

다만 아래에 해당될 경우에는 불가할 수 있으니 참고하시기 바랍니다. ① 문서처리 시 수수료가 발생하는 경우 - 주민등록등초본, 전입신고, 건축물대장 발급 등 ② 별도의 업무처리 시스템이 존재하는 경우 -정부24(민원24), 국민신문고, 정보공개포털 등 ③ 기관에 직접 방문 및 본인확인이 필수적인 민원사무의 경우

A

A

문서24 사용법 안내

보낸 문서가 미전송된 경우 어떻게 해야 하나요?

보낸 문서가 미전송되는 경우는 크게 두가지 입니다.

보낸 문서가 미전송으로 되어 있는데 이유가 무엇인가요?

① 수신기관까지 전송구간에서 네트워크 환경 등에 문제가 발생하는 경우 ② 수신기관에서 처리할 수 없는 문서가 수신되어 기관에서 반려한 경우

문서작성시 붙임파일로 첨부할 수 있는 최대 용량은 500MB입니다.

를 다시 작성해서 보내야 합니다.

문서의 첨부 용량은 어떻게 되나요?

척부되어 발송됩니다.

#### 행정안전부

문서24 시스템에서는 미전송된 문서를 자동으로 재발송하는 기능이 없으므로, 문서

자세한 사항은 보낸문서함에 해당 문서를 상세보기 하면 사유를 확인할 수 있습니다.

붙임파일의 용량이 5MB미만 시 문서에 바로 첨부되지만, 5MB이상~500MB이하일

경우에는 대용량 별송서버에 저장되고 문서에는 다운로드 할 수 있는 URL정보가

A

Q

### 특정 파일이 첨부가 되지 않습니다.

문서 유통 시 시스템 보안 등을 위해 허용되는 확장자를 제외한 파일은 첨부가 불가합 니다. (아래의 목록을 참고하시기 바랍니다.) ※ 압축파일의 경우 반드시 압축을 해제하여 첨부하기 바랍니다.

#### ※ 첨부가 가능한 파일의 확장자

pdf,hwp,odt,doc,docx,ppt,pptx,xls,xlsx,jpg,jpeg,gif,png,tif,tiff,bmp,csv,prn,txt

А

A

### 문서 보관주기는 어떻게 되나요?

문서24의 문서 보관주기는 7일입니다. 7일이 지난 문서들은 조회할 수 없으며, 시스템에서 삭제 조치 되므로 중요한 문서는 반드시 별도로 저장하시기 바랍니다. 다만, 문서 이력정보(문서번호, 문서제목, 발송일시, 접수일시, 접수기관 등)는 12개월 동안 보관 및 이력 조회가 가능합니다.

받은 문서는 반드시 접수해야 하나요?

행정, 공공기관에서 받은 문서는 접수처리 하시기 바랍니다. 접수처리를 하지 않으면 해당 기관에서 완료 처리가 되지 않습니다.

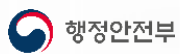

 $\bf Q$ 

 $\bf{Q}$ 

A

문서24 사용법 안내

아이디 변경은 어떻게 해야 하나요? 아이디 변경은 홈페이지 상단의 설정메뉴(톱니바퀴모양)에서 "아이디변경" 메뉴를 A 클릭하여 변경할 수 있습니다. 다만, 개인 사용자는 아이디 변경은 안 됩니다. 법인·단체 사용자는 아이디 생성(변경)이후 6개월 후부터 변경이 가능합니다.

개인사업자는 어떻게 가입해야 하나요?

개인사업자의 경우 사업자등록번호가 있으므로 법인·단체 사용자로 가입하여야 합니다.

개인 사용자로 기 가입한 경우에는 탈퇴 후에 법인 단체 사용자로 재가입(전환포함) 하여야 합니다.

A

А

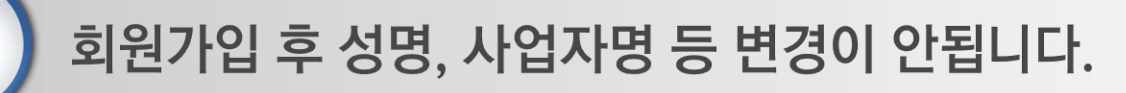

회원가입 이후에는 사용자 성명, 사업장명(회사명 등)이 변경되지 않습니다. 사용자 개명 또는 사업장 등 명칭 변경이 필요한 경우에는 고객센터(02-6006-5024)로 문의하신 이후 증빙서류를 팩스(02-2132-5122)로 보내주시기 바랍니다.

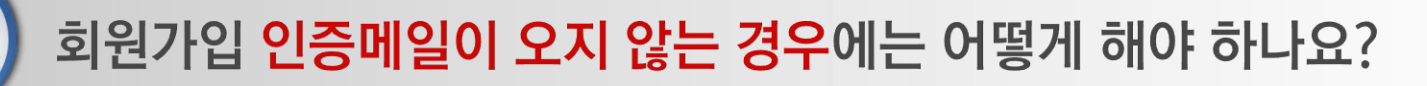

인증메일이 오지 않는 경우는 아래의 사유로 메일발송이 실패한 경우이며, 고객센터 (02-6006-5024)로 연락하여 조치하기 바랍니다.

①이메일주소를 잘못 입력한 경우 ②스팸메일함으로 메일이 수신된 경우 ③사내메일을 사용할 경우 메일시스템에서 차단한 경우 A

A

A

 $\bf{Q}$ 

문서24 사용법 안내

회원을 탈퇴하고 싶습니다.

로그인 후 문서24 전체메뉴 > 설정아이콘 > 회원탈퇴를 클릭하여 조치하시기 바랍니다. 다만, 탈퇴이후에는 작성중인 문서와 수신 문서는 조회할 수 없습니다.

비밀번호를 잊어버렸습니다. 어떻게 해야 하나요?

\_로그인창에서 아이디/비밀번호찾기 서비스를 이용하여 확인하실 수 있고, 임시 패스워드를 생성하여 메일로 전달됩니다. ※ 법인/단체 사용자일 경우에는 가입 당시 입력했던 전체명칭을 입력하셔야 합니다. (예:KKK주식회사사업지워팀)

로그인 실패 횟수가 초과되어 로그인을 할 수 없습니다.

로그인 실패 횟수가 10번이 되면 자동으로 제한이 됩니다. 고객센터(02-6006-5024)로 해제요청을 해야 하며, 임시패스워드를 발급받을 수 있습니다.

А

 $\bf{Q}$ 

문서24 사용법 안내

### 수신처 검색은 어떻게 할 수 있나요?

- 수신처 검색은 기본검색, 조직도검색, 최근수신처, 즐겨찾기 중 선택하여 사용할 수 있습니다.
- ① 기본검색: 수신처명의 일부를 입력하여 검색결과 중 선택
- ② 조직도검색: 정부 기관의 조직도를 Tree형태로 검색하거나, 수신처명의 일부를 입력하여 '조직도에 표시된 검색결과 중 선택
- ③ 최근수신처: 최근에 검색한 수신처 정보를 60개까지 보관하여 제공하며, 최근수신처 목록에서 검색하여 수신처 선택
- ④ 즐겨찾기: 기본검색, 조직도검색, 최근수신처에서 즐겨찾기로 지정한 수신처 정보가 제공되며, 이중 검색하여 수신처 선택

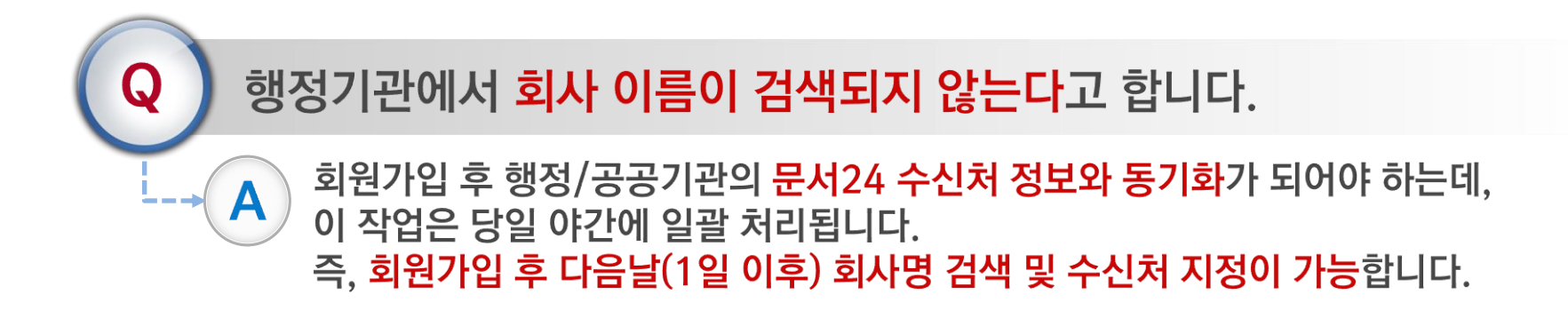

## 자주묻는 질문&답변

문서24 사용법 안내

문서를 보낼 때 수신처를 정확히 모르면 어떻게 하나요? 문서의 신속한 처리와 기관 혼란을 방지하기 위해 담당부서(과/팀 단위)를 반드시 A 확인하여 수신처로 지정하시기 바랍니다. 다만, 수신처를 정확히 모를때는 기관의 최상위 부서를 지정한 후 아래의 방법으로 입력해 주시기 바랍니다. ① 문서 작성화면의 중간 왼편 메뉴박스에서 "기본양식"을 선택 ② "기본양식" 선택 후 오른편 메뉴박스에서 "수신자/참조자" 선택

③ 본문 작성화면 상단(문서제목 바로아래)에 "수신자/참조자" 입력박스가 나타나는데, 여기에 부서명이나 담당자명을 입력

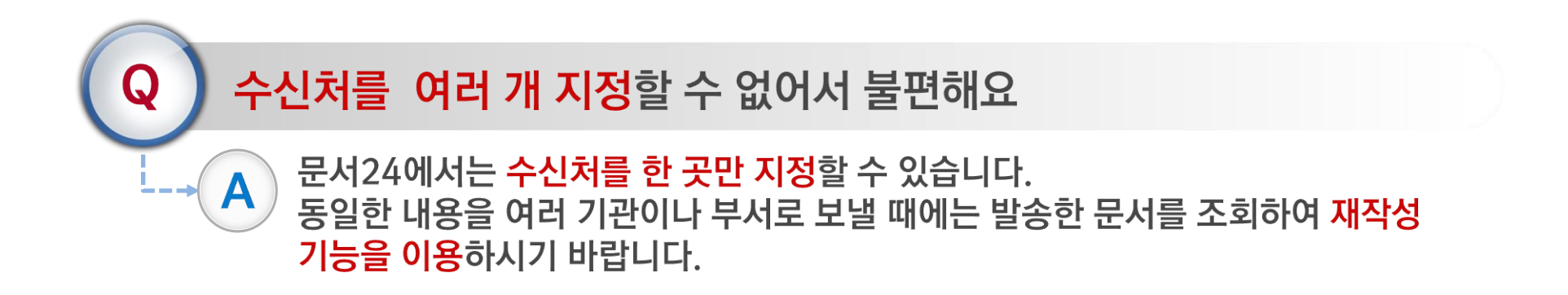

A

A

### 문서를 보낼 수 있는 기관의 범위가 어떻게 되나요?

행정안전부에서 서비스하는 정부 전자문서유통체계에 연결된 중앙행정기관, 지방자치단체(시도, 시군구), 교육청, 공사/공단, 대학교, 특수법인 등 약 2,800여 곳 ('20.6월 현재)입니다.

### 문서 비밀번호 기능은 무엇인가요?

문서를 발송하거나 수신받았을 때 문서에 비밀번호를 설정하여 다른 사람이 문서 열람을 불가능하게 하는 기능입니다. 문서 비밀번호를 잊어버린 경우에는 고객센터 (02-6006-5024)로 문의하시기 바랍니다. ※ 해당기능은 법인/단체 사용자만 가능한 기능입니다.

### 현재 PC의 운영체계와 웹브라우저 정보는 어떻게 확인하나요?

문서24 홈페이지 화면의 오른쪽 퀵메뉴의 [시스템 정보확인]을 클릭하면 현재 컴퓨터의 운영체제인 윈도우즈 버전과 웹 브라우저 종류, 버전을 확인할 수 있습니다.

문서24 사용법 안내

### 웹 브라우저 이용환경은 어떻게 되나요? 문서24는 다음 웹 브라우저에서 동작 가능합니다. A - IE11이상, 크롬(65 이상 권장), 파이어폭스(68 이상 권장) 등 - Firefox를 사용할 경우, 웹한글을 이용한 첨부 웹 서식 기능을 사용할 수 없습니다.

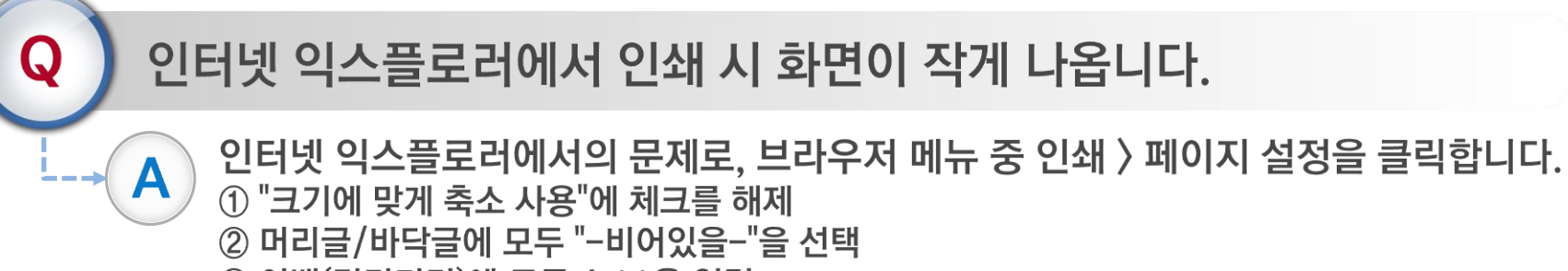

③ 여백(밀리미터)에 모두 4.11을 입력

위의 사항을 모두 설정 및 "확인" 후 인쇄를 하면 정상 출력됩니다. ※ 크롬은 별도로 설정하시지 않아도 정상적으로 출력됩니다.

A

A

 $\bf Q$ 

 $\bf{Q}$ 

문서24 사용법 안내

### 직인 기능은 무엇인가요?

문서 작성 후 관공서에 제출 시 문서 본문의 발송(기관)명의 옆에 표시됩니다. 직인등록은 "설정아이콘 ▶ 문서설정" 메뉴에서 등록할 수 있습니다.

### 직인을 반드시 입력해야 하나요?

법인·단체 사용자의 경우 문서를 수신하는 행정, 공공기관에 따라 직인이 첨부되지 않으면 문서접수가 불가능한 경우가 있으므로 반드시 입력하시는 것이 좋습니다. 개인 사용자는 선택사항이므로, 필요에 따라 인감 등을 입력하시기 바랍니다.